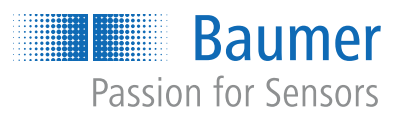

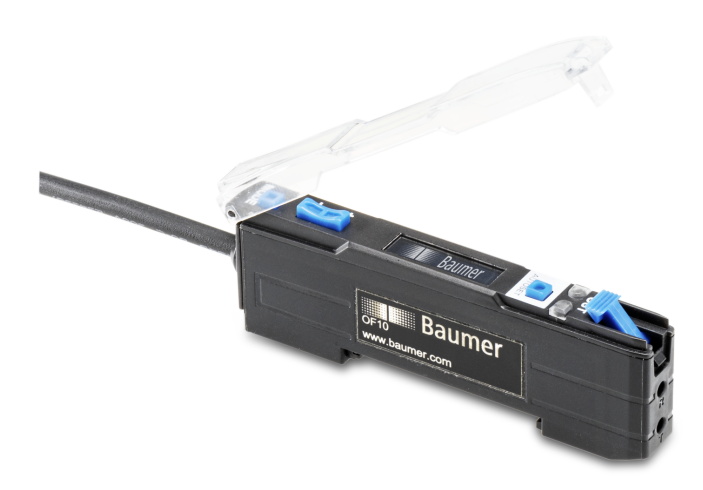

## **Funktions- und Schnittstellenbeschreibung**

OF10 mit IO-Link-Schnittstelle Lichtleiter-Sensor

**DE**

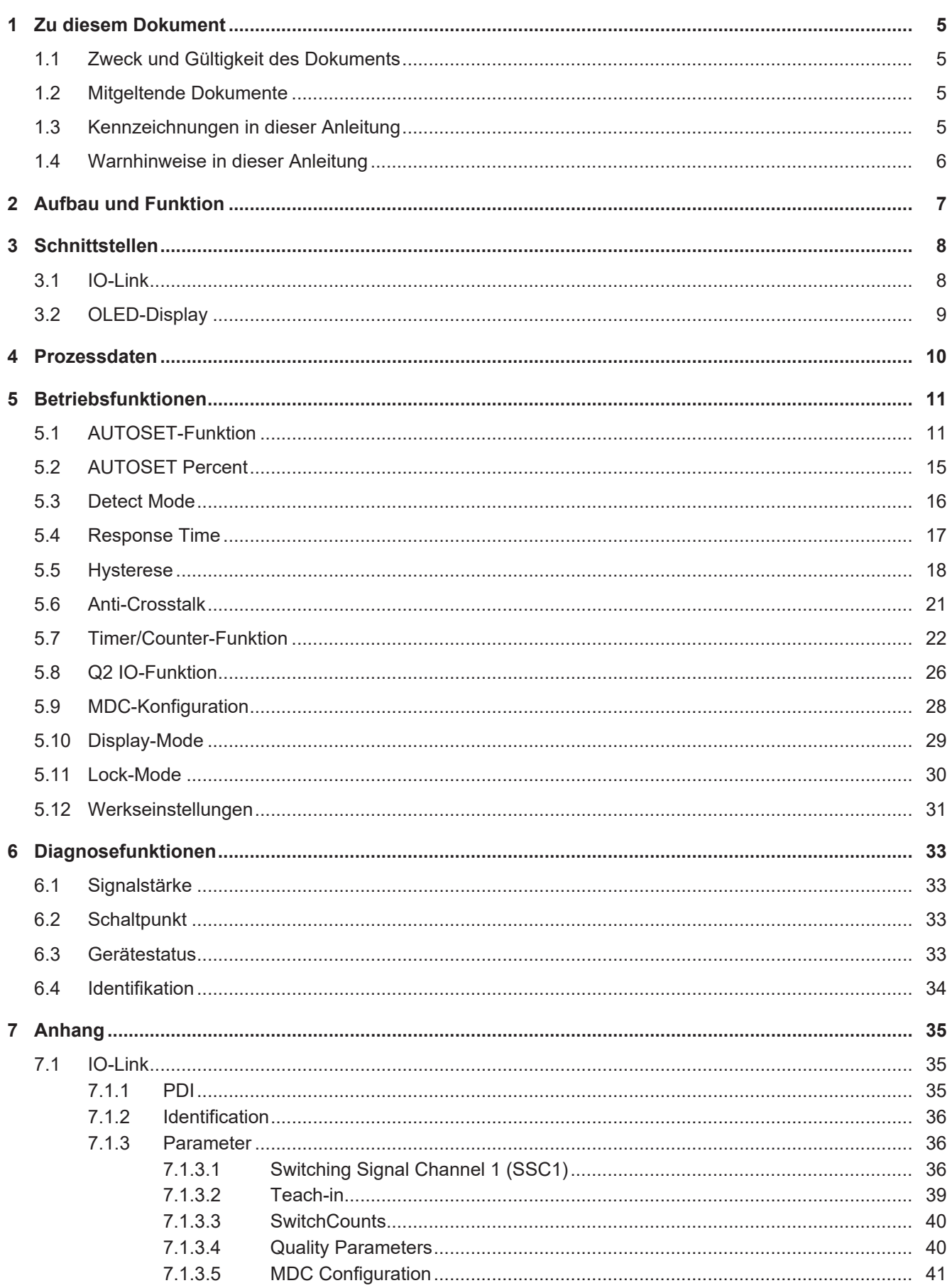

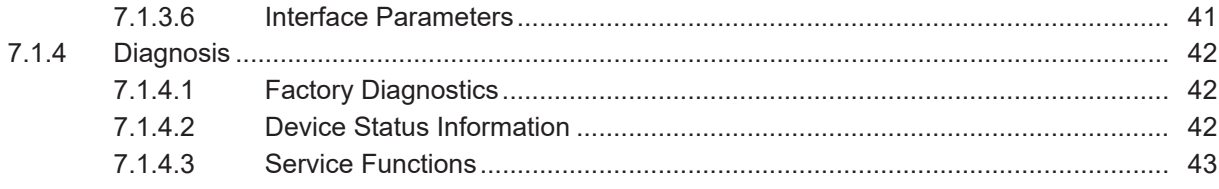

## **Abbildungsverzeichnis**

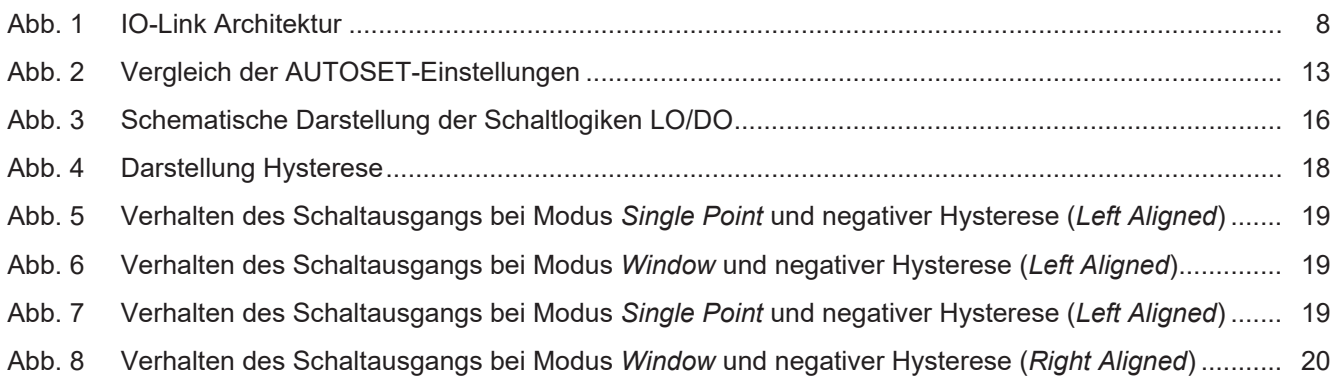

## **1 Zu diesem Dokument**

#### **1.1 Zweck und Gültigkeit des Dokuments**

<span id="page-4-1"></span><span id="page-4-0"></span>Dieses Dokument ermöglicht die sichere und effiziente Parametrierung des Sensors. Das Handbuch beschreibt die Funktionen und soll bei der Installation und Verwendung des Sensors helfen.

Die aufgeführten Abbildungen sind Beispiele. Abweichungen liegen jederzeit im Ermessen von Baumer. Das Handbuch ist ein ergänzendes Dokument zur vorhandenen Produktdokumentation.

#### **1.2 Mitgeltende Dokumente**

- <span id="page-4-2"></span>Als Download unter [www.baumer.com](https://baumer.com):
	- Datenblatt
	- EU-Konformitätserklärung
- **Als Produktbeileger:** 
	- Kurzanleitung
	- Beileger Allgemeine Hinweise (11042373)

#### **1.3 Kennzeichnungen in dieser Anleitung**

<span id="page-4-3"></span>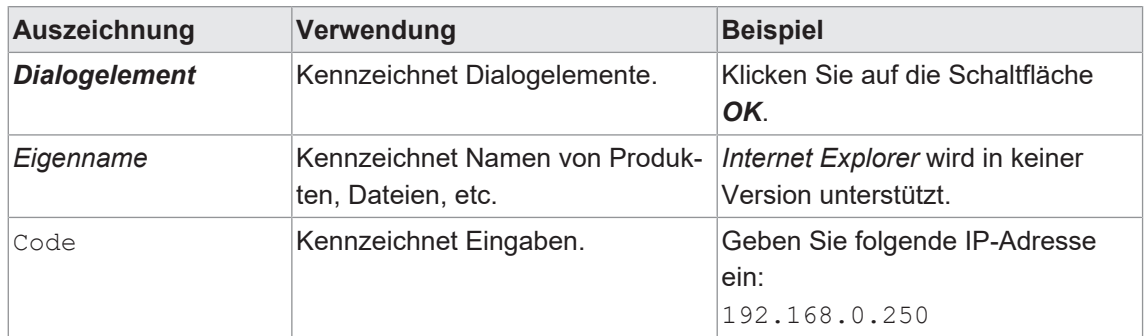

#### **1.4 Warnhinweise in dieser Anleitung**

<span id="page-5-0"></span>Warnhinweise machen auf mögliche Verletzungen oder Sachschäden aufmerksam. Die Warnhinweise in dieser Anleitung sind mit unterschiedlichen Gefahrenstufen gekennzeichnet:

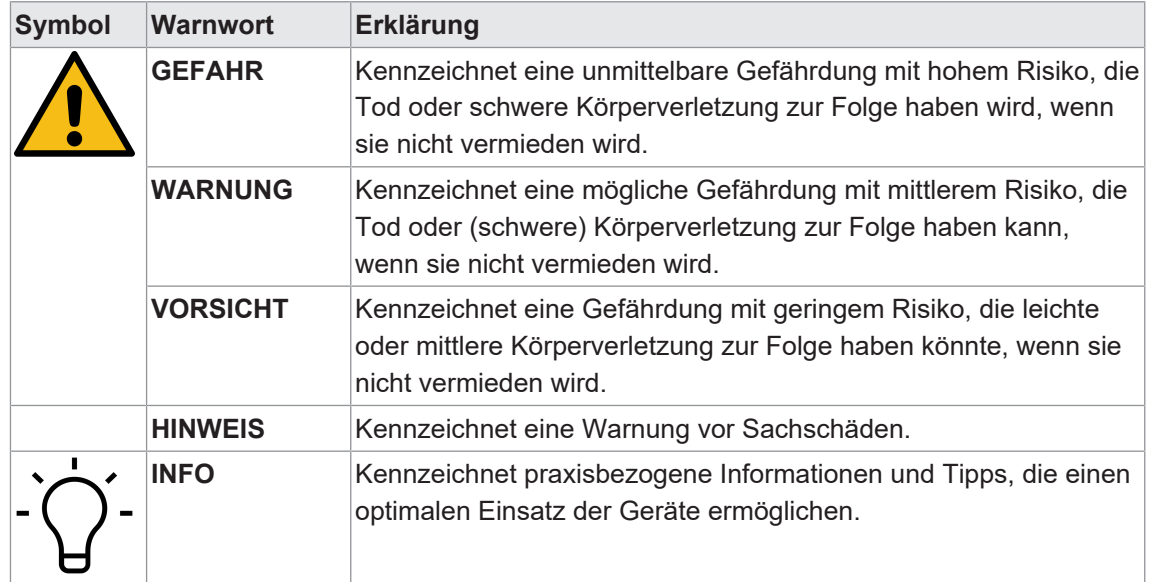

#### **2 Aufbau und Funktion**

<span id="page-6-0"></span>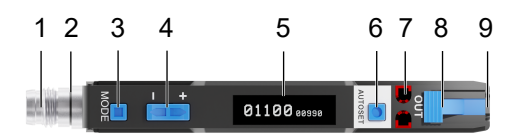

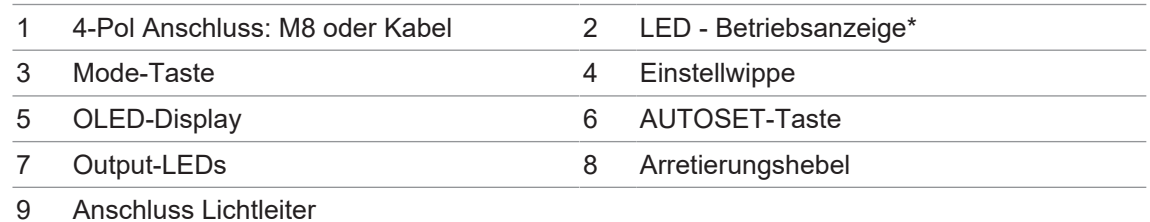

\* Nur bei der Version mit M8-Stecker

Der Sensor lässt sich mit allen gängigen Lichtleitern mit 2.2 mm-Adapterhülse betreiben und bietet so für unterschiedlichste Anwendungen und Einbausituationen die richtige Lösung.

#### **Funktionsprinzip: Einweg-Lichtschranke**

Bei den Einweg-Lichtschranken wird erkannt, wenn ein Objekt den Lichtstrahl zwischen Sender und Empfänger unterbricht.

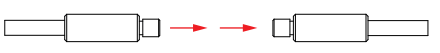

Aufgrund der getrennten Anordnung lassen sich grosse Reichweiten mit grossen Signalreserven realisieren. Einweg-Lichtschranken sind daher besonders für den Einsatz in ungünstigen Umgebungsbedingungen (z. B. Staub, Schmutz und Nässe) geeignet.

- Die klar definierte, gleich bleibende aktive Zone ermöglicht eine hohe konstante Reproduzierbarkeit über den ganzen Erfassungsbereich.
- <sup>n</sup> Der Schaltpunkt ist unabhängig von der Beschaffenheit der Oberfläche des Objekts.

#### **Funktionsprinzip: Reflexions-Lichttaster**

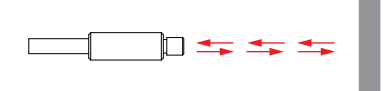

Bei einem Reflexions-Lichttaster wird die Lichtintensität ausgewertet, die von einem Objekt zurückgeworfen wird. Sender und Empfänger sind im selben Tastkopf untergebracht.

Der Sende- und der Empfangsstrahl sind also koaxial. Dadurch spielt die Anfahrtsrichtung des Objektes keine Rolle, und es ist möglich, auch durch kleine Öffnungen zu detektieren.

## **3 Schnittstellen**

<span id="page-7-0"></span>In diesem Abschnitt werden die Schnittstellen beschrieben, über die mit dem Sensor kommuniziert werden kann.

#### **3.1 IO-Link**

<span id="page-7-1"></span>IO-Link ermöglicht eine herstellerunabhängige digitale, bidirektionale Punkt-zu-Punkt-Kommunikation. Dazu werden Aktuatoren oder Sensoren über standardisierte 3-Leiter-Steckleitungen mit einem IO-Link Master verbunden.

Die IO-Link Schnittstelle ermöglicht die Parametrierung der Sensorfunktionen. Zusätzlich werden Messdaten und generierte Informationen der Sensorfunktionen zusammen mit Statusinformationen als Prozessdaten digital an die Maschinensteuerung (SPS) übermittelt. Mit weiteren Zusatzinformationen über den Zustand der Maschine können die Prozesse kontinuierlich überwacht und optimiert werden.

<span id="page-7-2"></span>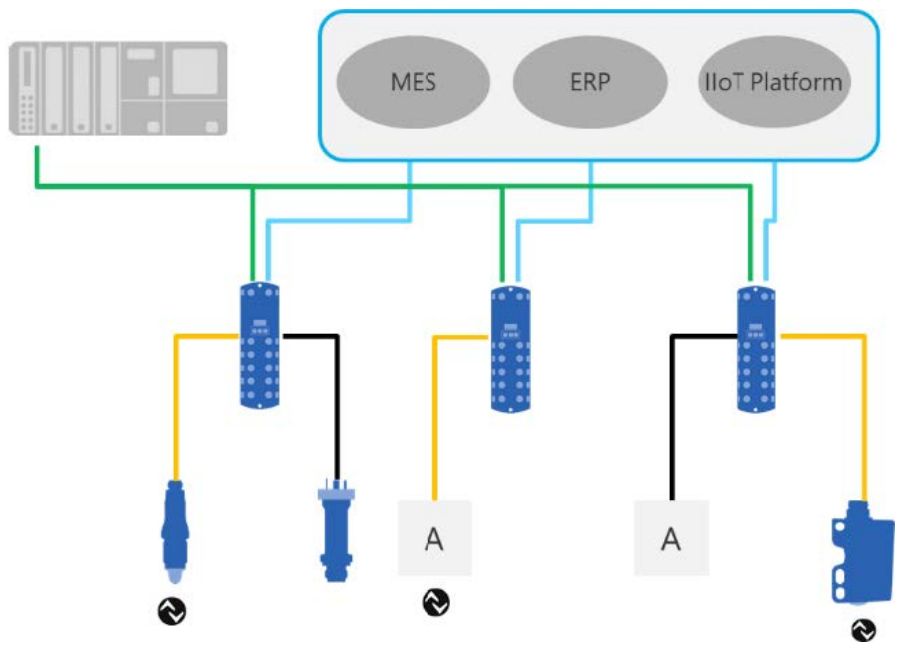

*Abb. 1:* IO-Link Architektur

Mit dem IO-Link Master, der mehrere Sensoren bündelt, erfolgt die Anbindung an die Maschinensteuerung über das jeweilige Feldbussystem, die so genannte Operational Technology Kommunikation (OT-Kommunikation). Zusätzlich ermöglicht eine weitere Ethernet-basierte Verbindung (z.B. per OPC UA oder MQTT) vom IO-Link Master die direkte Kommunikation zwischen Sensor und IT-Systemen (IT-Kommunikation).

Die Kommunikation zwischen IO-Link Device und Master lässt sich in zwei Arten aufteilen.

#### <sup>n</sup> **Zyklische Kommunikation:**

Übertragung in Echtzeit – Diese Daten und Informationen (Prozessdaten) dienen der Prozesssteuerung im Automatisierungssystem.

#### <sup>n</sup> **Azyklische Kommunikation:**

Nicht zeitkritische Kommunikation zur Übertragung von Zusatzinformationen oder zur Parametrierung des Sensors.

Um sowohl die Sensorfunktionen als auch die Zusatzinformationen richtig ansprechen zu können, ist die IO-Link Schnittstelle über eine so genannte IODD beschrieben (IO Device Description). Die IODD ist auf der Webseite des Sensors im Abschnitt Downloads verfügbar. Durch die digitale Kommunikation mit dem Sensor, die Zusatzdaten und die Möglichkeit direkt vom Sensor bis in die IT Welt zu kommunizieren, ist IO-Link ein grundlegender Baustein der Smart Factory.

## **INFO**

Für die Evaluierung, Parametrierung und Nutzung von IO-Link Sensoren stellt Baumer sowohl einen IO-Link USB-C Master als auch die Baumer Sensor Suite bereit. Der IO-Link USB-C Master ermöglicht die Kommunikation von IO-Link Devices mit dem Computer ohne externe Stromversorgung. Die Baumer Sensor Suite ist ein computerbasiertes Tool, um IO-Link Geräte zu verstehen, nutzen und Sensorfunktionen herstellerübergreifend visualisieren zu können. Dies ermöglicht ein Engineering sowohl am Arbeitsplatz als auch direkt an der Maschine vor Ort. Weitere Informationen unter [baumer.com/bss.](http://baumer.comm/bss)

#### **3.2 OLED-Display**

<span id="page-8-0"></span>Die verschiedenen Funktionen des Sensors können über das Display durch die MODE-Taste aufgerufen werden. Das erste Drücken der MODE-Taste ruft die Schnellübersicht der Sensoreinstellungen auf. Jeder weitere Tastendruck führt zur Anzeige der nächsten Einstellung.

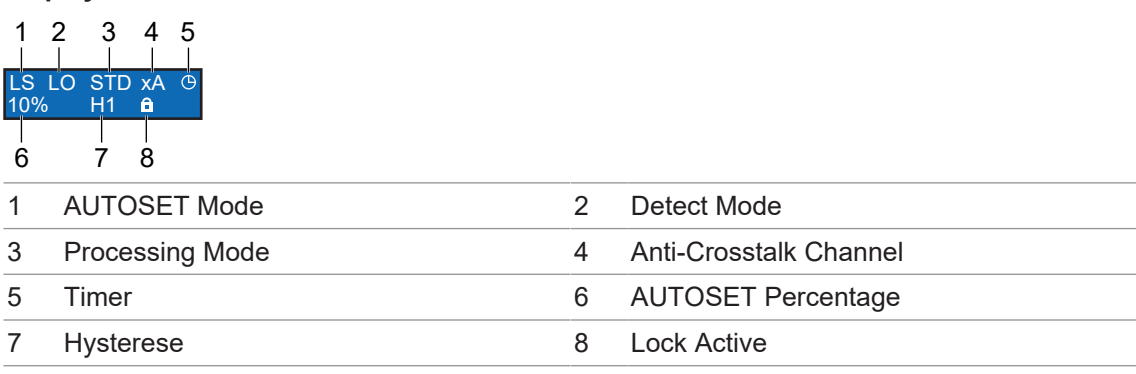

#### **Display-Aufbau**

## **4 Prozessdaten**

<span id="page-9-0"></span>Befindet sich der Sensor im IO-Link-Kommunikationsmodus, werden die Prozessdaten zyklisch zwischen dem IO-Link-Master und dem Sensor ausgetauscht (Sensor<>IO-Link-Master). Der IO-Link-Master muss diese Prozessdaten nicht explizit anfordern.

Folgende Prozessdaten stehen zur Verfügung:

#### **Process Data In (PDI)**

Detaillierte Informationen zu den im Folgenden aufgeführten Angaben finden Sie in Kapitel *[An](#page-34-0)[hang \[](#page-34-0)*[}](#page-34-0) *[35\]](#page-34-0)*.

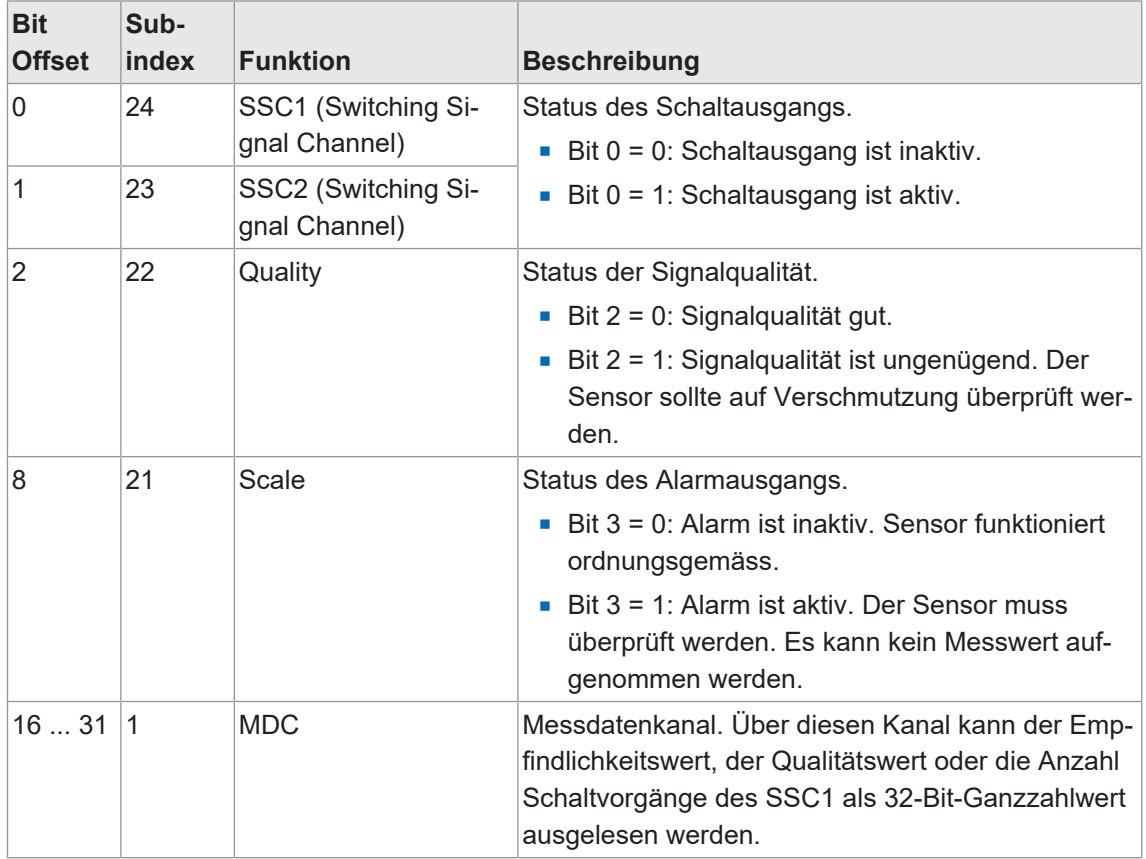

*Tab. 1: Process Data In*

## **5 Betriebsfunktionen**

#### **5.1 AUTOSET-Funktion**

<span id="page-10-1"></span><span id="page-10-0"></span>Über die AUTOSET-Funktion kann der Schaltpunkt des Sensors festgelegt werden. Der Sensor kennt verschiedene Modi um den Schaltpunkt zu bestimmen.

Um den geeigneten Modus auszuwählen, muss der Benutzer zunächst bestimmen, welche Art des Einrichtungsmodus für die jeweilige Anwendung geeignet ist. Der einfachste und häufigste Modus ist der Modus **Light State**. Das ist auch die Voreinstellung des Sensors. Dieser Modus kann sowohl bei der Einweg-Lichtschranke als auch bei dem Reflexionslichttaster verwendet werden.

#### **Light State LS (Default)**

Legen Sie das zu erfassende Objekt in den ungünstigsten Lichtzustand und drücken Sie die Taste AUTOSET. Der Schaltpunkt wird 10 % (Standardeinstellung) unter der Intensität des empfangenen Lichtstrahls eingestellt. Der Schaltpunkt kann über die Einstellwippe nach oben oder unten angepasst werden.

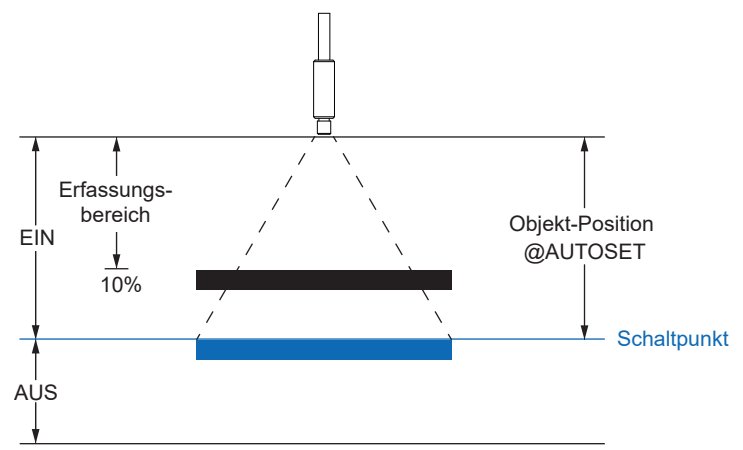

#### **Dark State DS**

Platzieren Sie das zu erfassende Objekt im ungünstigsten Fall im dunklen Zustand und drücken Sie die Taste AUTOSET. Der Schaltpunkt wird 10 % (Standardeinstellung) über der Intensität des empfangenen Lichtstrahls eingestellt. Der Schaltpunkt kann über die Einstellwippe nach oben oder unten angepasst werden.

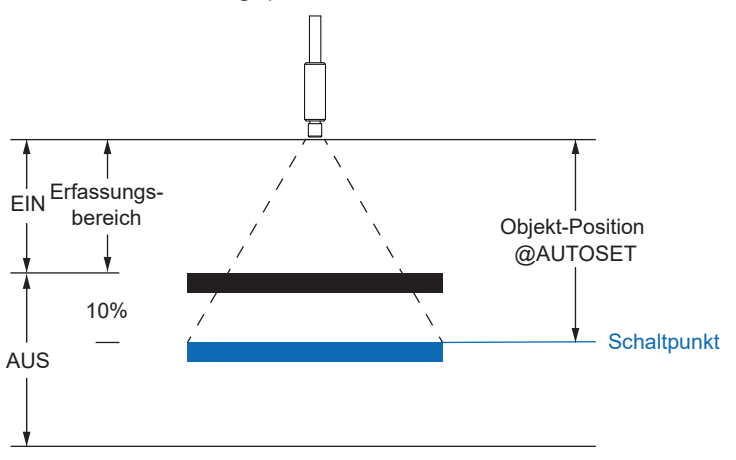

#### **Midpoint MP**

Platzieren Sie das zu erkennende Objekt an der Stelle, an der Sie den Schaltpunkt einstellen wollen, und drücken Sie die Taste AUTOSET. Der Schaltpunkt kann über die Einstellwippe nach oben oder unten angepasst werden.

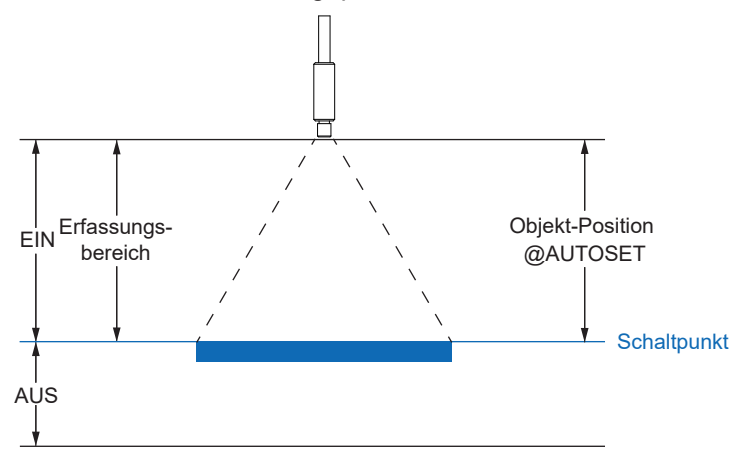

#### **Two-Point 2P**

Legen Sie das zu erfassende Objekt in den Erfassungsbereich und drücken Sie die Taste AU-TOSET. Entfernen Sie anschliessend das Objekt aus dem Erfassungsbereich und drücken Sie die AUTOSET-Taste erneut. Der Schaltpunkt wird zwischen den beiden Lichtstärken eingestellt. Der Schaltpunkt kann über die Einstellwippe nach oben oder unten angepasst werden.

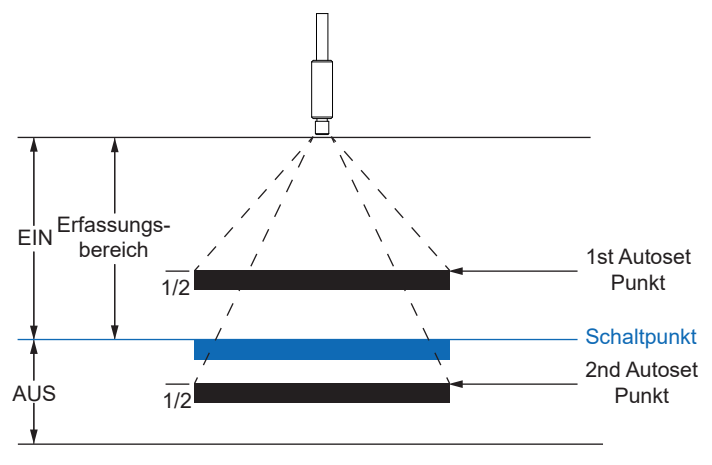

#### **Dynamic DY**

Drücken Sie die AUTOSET-Taste, um das dynamische AUTOSET zu starten. Bewegen Sie nun das Objekt mindestens einmal durch den Strahl und drücken Sie die AUTOSET-Taste erneut, um den dynamischen AUTOSET abzuschliessen. Der Schaltpunkt wird zwischen den höchsten und niedrigsten empfangenen Lichtintensitäten gesetzt. Der Schaltpunkt kann über die Einstellwippe nach oben oder unten angepasst werden.

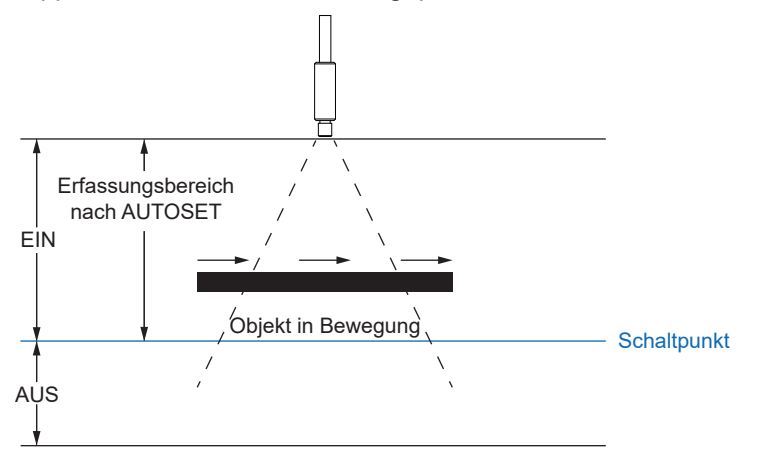

Nachfolgend eine Darstellung des Signalverhaltens für die verschiedenen Modi.

<span id="page-12-0"></span>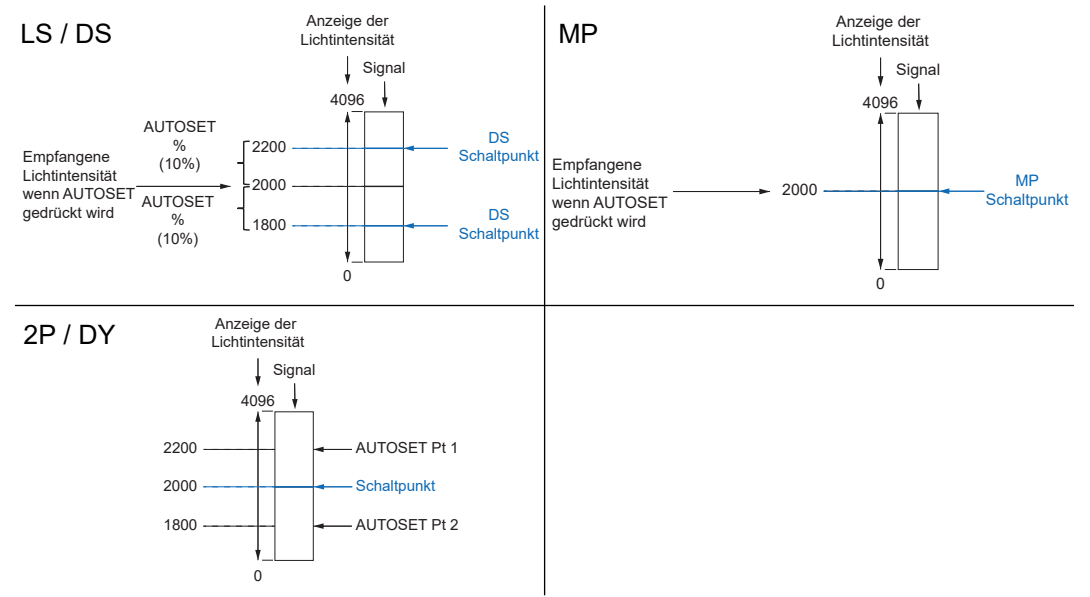

*Abb. 2:* Vergleich der AUTOSET-Einstellungen

Detaillierte Informationen zu den im Folgenden aufgeführten Angaben finden Sie in Kapitel *[An](#page-34-0)[hang \[](#page-34-0)*[}](#page-34-0) *[35\]](#page-34-0)*.

#### **IO-Link Zugriff: AUTOSET**

Parameter > Teach-in Single Value

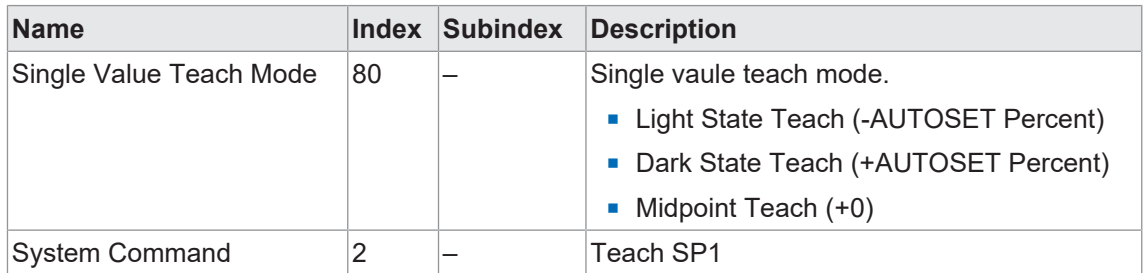

Der Wert *AUTOSET Percent* muss unter Parameter > Switching Signal Channel 1 (SSC1) > AUTOSET Percent gesetzt werden.

#### Parameter > Teach-in Two Value

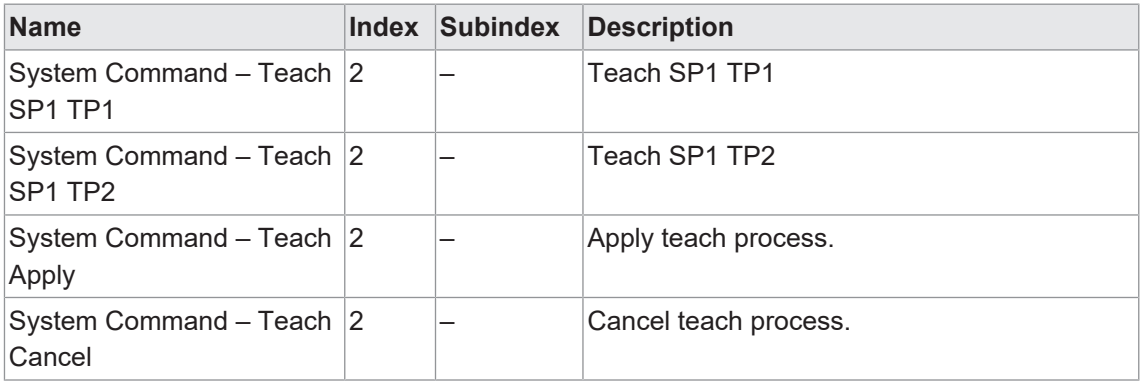

#### Parameter > Teach-in Dynamic

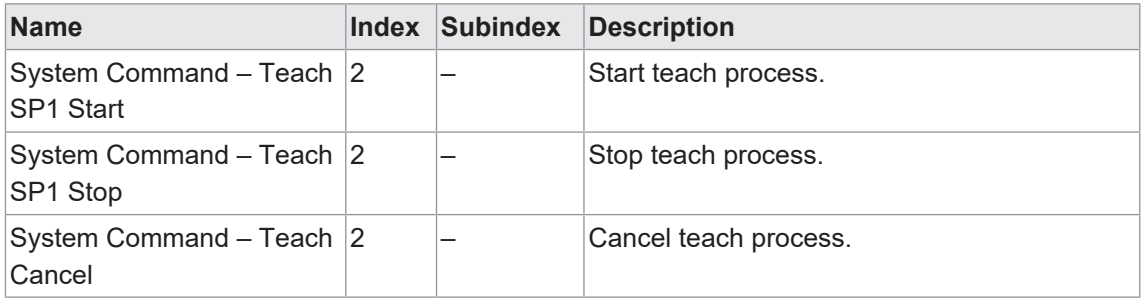

#### **Display Zugriff: AUTOSET**

#### *Vorgehen:*

- a) Drücken Sie die Taste *Mode* bis im Display *AUTOSET Mode* angezeigt wird.
- b) Wählen Sie über die Einstellwippe den gewünschten Modus.
- c) Drücken Sie die *AUTOSET*-Taste um den gewünschten Teachvorgang auszulösen.

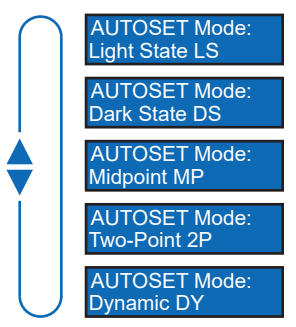

#### **5.2 AUTOSET Percent**

<span id="page-14-0"></span>Für die AUTOSET Modi Light State (LS), Dark State (DS) und Window (WN) können die Offset-Prozente angepasst werden. Damit wird die Festsetzung des Schaltpunktes durch den AUTO-SET-Modus definiert und gibt die Stärke des empfangenen Lichtstrahls in Prozent an.

Detaillierte Informationen zu den im Folgenden aufgeführten Angaben finden Sie in Kapitel *[An](#page-34-0)[hang \[](#page-34-0)*[}](#page-34-0) *[35\]](#page-34-0)*.

#### **IO-Link Zugriff: AUTOSET Percent**

Parameter > Switching Signal Channel 1 (SSC1)

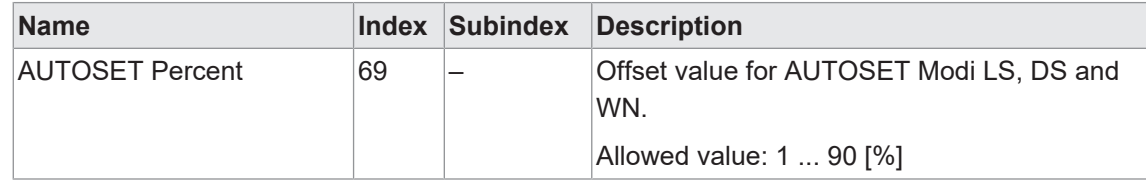

#### **Display Zugriff: AUTOSET Percent**

#### *Vorgehen:*

- a) Drücken Sie die Taste *Mode* bis im Display *AUTOSET Pct.* angezeigt wird.
- b) Wählen Sie über die Einstellwippe den gewünschten Wert. Halten Sie die Taste gedrückt zum Scrollen.

c) Drücken Sie die Taste *Mode* um die Einstellung auszuwählen.

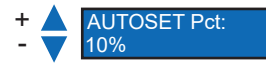

#### **5.3 Detect Mode**

<span id="page-15-0"></span>Diese Funktion definiert die Schaltlogik des Sensors.

- **Light ON (LO)** Der Ausgang ist aktiv, wenn die Intensität des empfangenen Lichtstrahls über dem definierten Schaltpunkt liegt. Im Window Modus (WN) ist der Ausgang aktiv, wenn sich die Intensität des empfangenen Lichtstrahls innerhalb des definierten Schaltbereich befindet.
- <sup>n</sup> **Dark ON (DO)** Der Ausgang ist nicht aktiv, wenn die Intensität des empfangenen Lichtstrahls über dem definierten Schaltpunkt liegt. Im Window Modus (WN) ist der Ausgang aktiv, wenn sich die Intensität des empfangenen Lichtstrahls ausserhalb des definierten Schaltbereich befindet.

<span id="page-15-1"></span>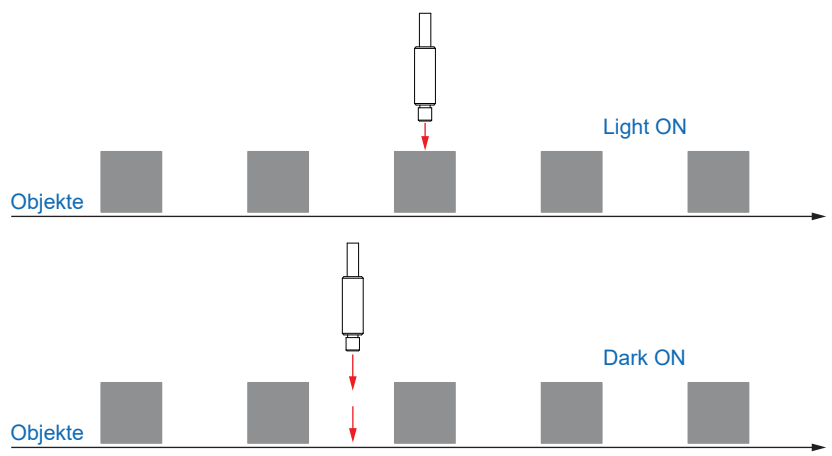

*Abb. 3:* Schematische Darstellung der Schaltlogiken LO/DO

Detaillierte Informationen zu den im Folgenden aufgeführten Angaben finden Sie in Kapitel *[An](#page-34-0)[hang \[](#page-34-0)*[}](#page-34-0) *[35\]](#page-34-0)*.

#### **IO-Link Zugriff: Detect Mode**

Parameter > Switching Signal Channel 1 (SSC1)

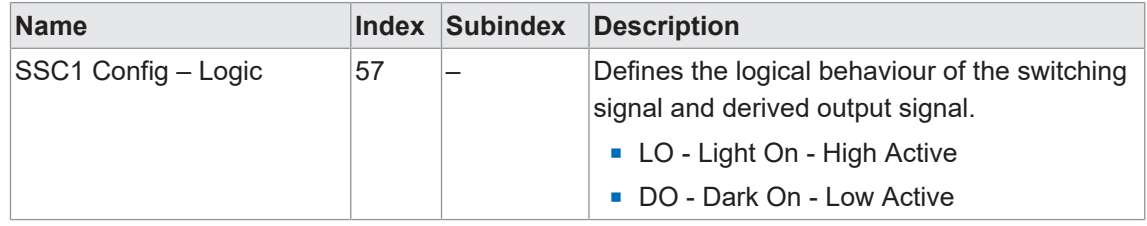

#### **Display Zugriff: Detect Mode**

#### *Vorgehen:*

- a) Drücken Sie die Taste *Mode* bis im Display *Detect Mode* angezeigt wird.
- b) Wählen Sie über die Einstellwippe die gewünschte Einstellung.
- c) Drücken Sie die Taste *Mode* um die Einstellung auszuwählen.

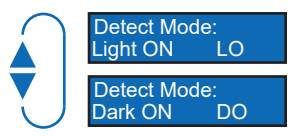

#### **5.4 Response Time**

<span id="page-16-0"></span>Mit dieser Funktion kann die Reaktionszeit eingestellt werden, welche bei der jeweiligen Anwendung die besten Resultate liefert.

Über die *Response Time* kann die beste Performance für die jeweilige Anwendung ausgewählt werden. Geschwindigkeit, Reichweite und Empfindlichkeit des Sensors sind optimiert für die beste Performance.

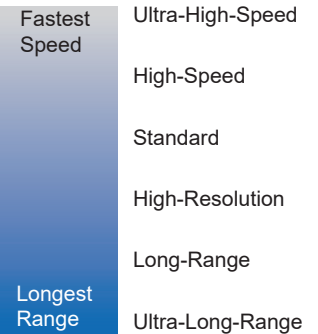

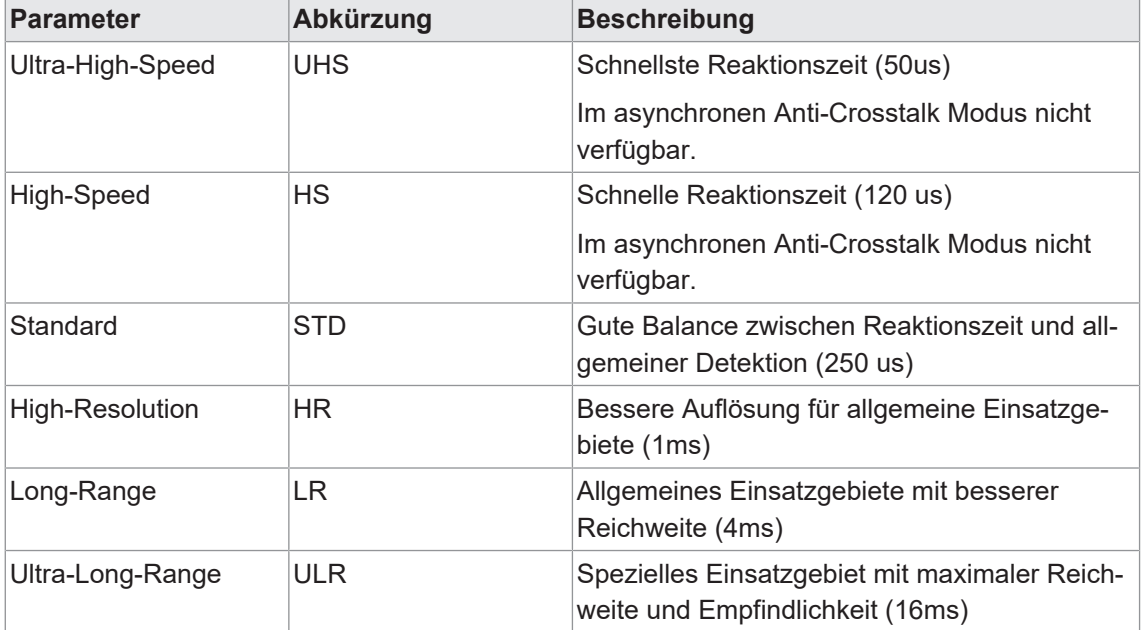

Detaillierte Informationen zu den im Folgenden aufgeführten Angaben finden Sie in Kapitel *[An](#page-34-0)[hang \[](#page-34-0)*[}](#page-34-0) *[35\]](#page-34-0)*.

#### **IO-Link Zugriff: Response Time**

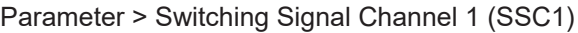

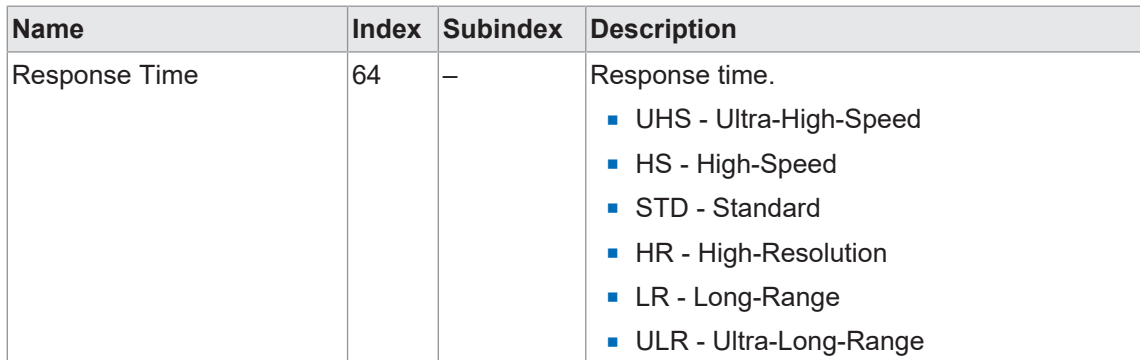

#### **Display Zugriff: Response Time**

#### *Vorgehen:*

- a) Drücken Sie die Taste *Mode* bis im Display *Response Time* angezeigt wird.
- b) Wählen Sie über die Einstellwippe die gewünschte Einstellung.
- c) Drücken Sie die Taste *Mode* um die Einstellung auszuwählen.

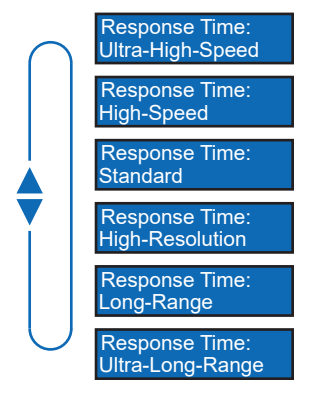

#### **5.5 Hysterese**

<span id="page-17-0"></span>Diese Funktion verhindert ein unerwünschtes Umschalten des Schaltausgangs. Der parametrierte Wert der Hysterese ist die Abstandsdifferenz zwischen den Punkten, an denen der Schaltausgang aktiviert und deaktiviert wird. Baumer empfiehlt, die Hysterese stets ungleich 0 einzustellen.

Hysterese ist die Differenz zwischen Schaltpunkt und Rückschaltpunkt. In nachfolgender Grafik ist das Prinzip schematisch dargestellt:

- Hellblau: Objekt bewegt sich von fern nach nah (in diesem Fall Schaltpunkt)
- <sup>n</sup> Dunkelblau: Bewegung von nah nach fern (in diesem Fall Rücksetzpunkt)

<span id="page-17-1"></span>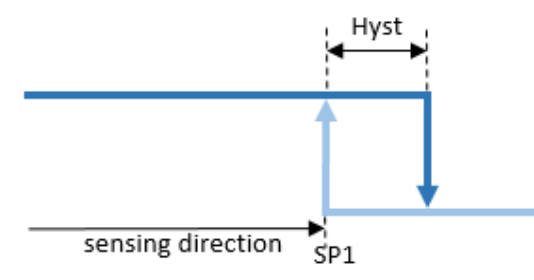

*Abb. 4:* Darstellung Hysterese

Die Hysterese wird in Prozent angegeben, ist also relativ zum eingestellten Schaltabstand.

#### **Ausrichtung der Hysterese**

Bei axialen Erkennungsaufgaben wie z. B. Stopp-Trigger oder Grenzstanderfassung ist ein genauer Schaltabstand erforderlich. Um das Schaltverhalten und die Hysterese an die Bewegungsrichtung des Objekts anzupassen, kann die Ausrichtung der Hysterese verändert werden.

Diese Funktion ist nur aktiv im Modus *Single Point* oder *Window*.

*Left Aligned* (Negative Hysterese):

Die Hysterese ist in Richtung des Sensors / entgegen der Erfassungsrichtung ausgerichtet.

<span id="page-18-0"></span>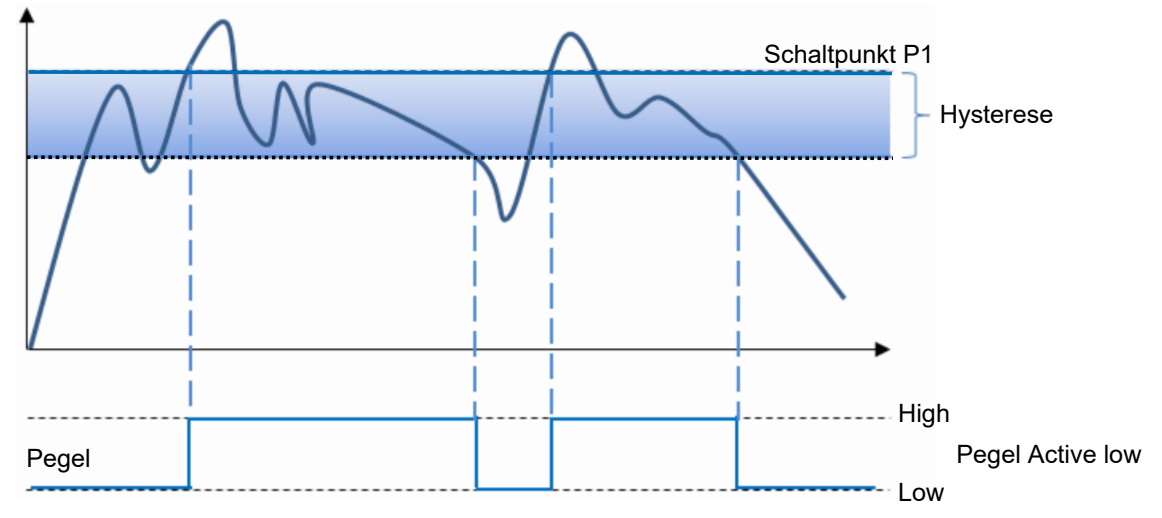

*Abb. 5:* Verhalten des Schaltausgangs bei Modus *Single Point* und negativer Hysterese (*Left Aligned*)

<span id="page-18-1"></span>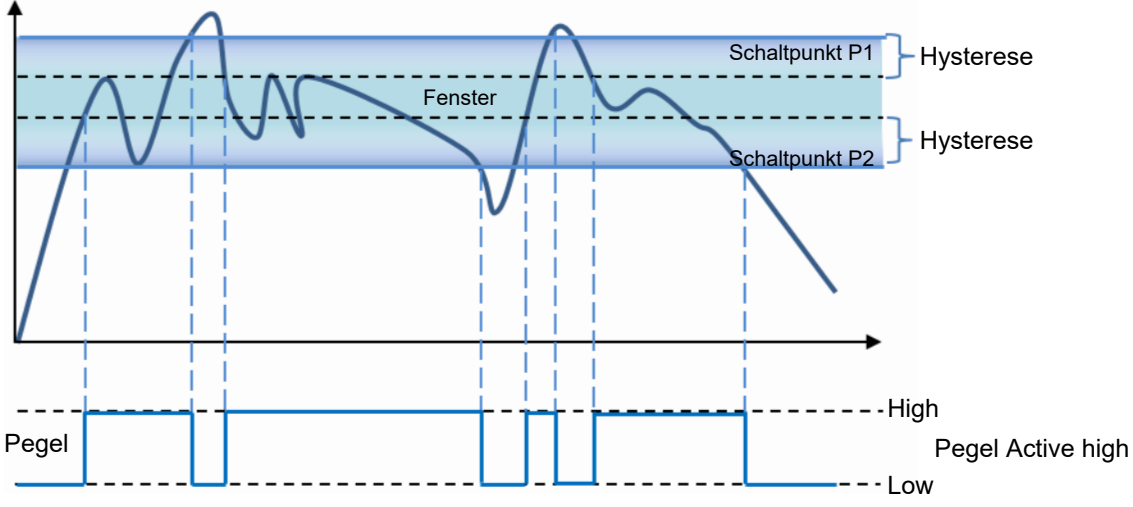

*Abb. 6:* Verhalten des Schaltausgangs bei Modus *Window* und negativer Hysterese (*Left Aligned*)

*Right Aligned* (Positive Hysterese):

Die Hysterese ist vom Sensor entfernt / in Erfassungsrichtung ausgerichtet.

<span id="page-18-2"></span>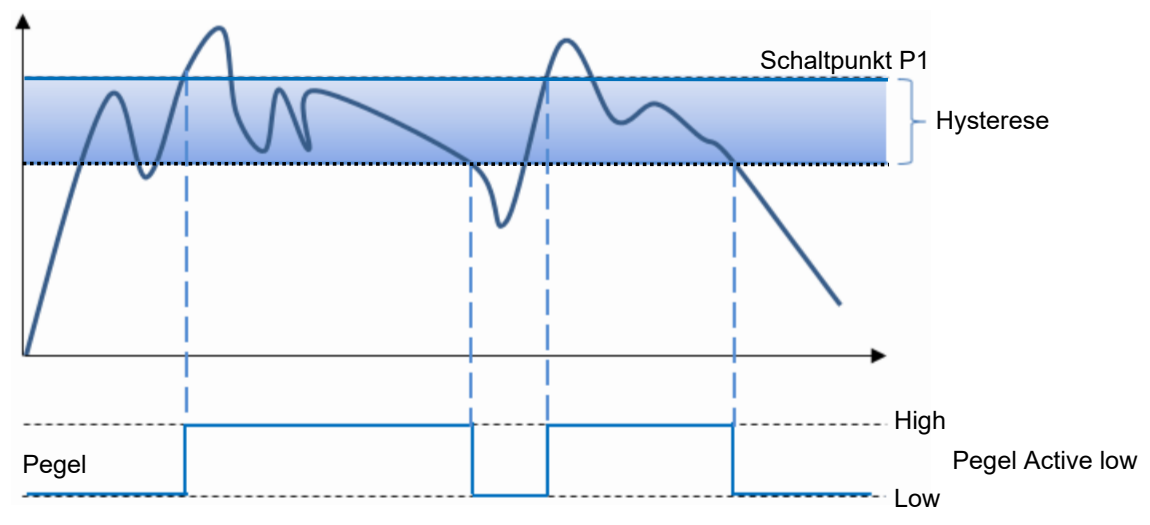

*Abb. 7:* Verhalten des Schaltausgangs bei Modus *Single Point* und negativer Hysterese (*Left Aligned*)

<span id="page-19-0"></span>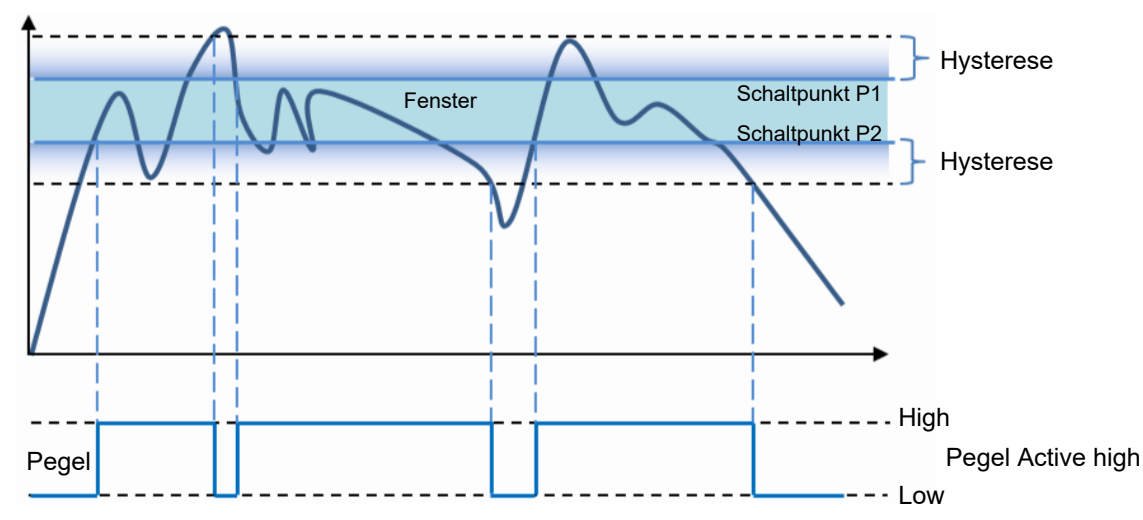

*Abb. 8:* Verhalten des Schaltausgangs bei Modus *Window* und negativer Hysterese (*Right Aligned*)

#### *Center Aligned*:

Ein Kompromiss zwischen positiver und negativer Hysterese. Die Hysterese ist symmetrisch um die einzelnen Sollwerte ausgerichtet.

Detaillierte Informationen zu den im Folgenden aufgeführten Angaben finden Sie in Kapitel *[An](#page-34-0)[hang \[](#page-34-0)*[}](#page-34-0) *[35\]](#page-34-0)*.

#### **IO-Link Zugriff: Hysterese**

Parameter > Switching Signal Channel 1 (SSC1)

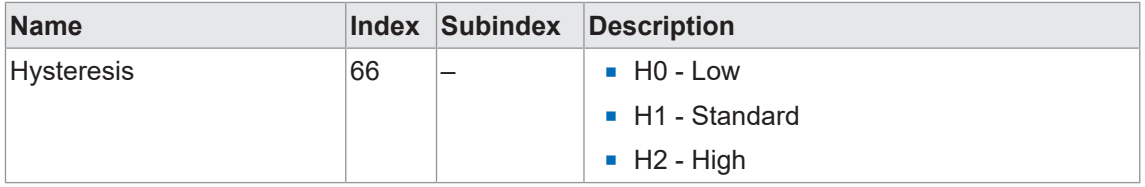

#### **Display Zugriff: Hysterese**

#### *Vorgehen:*

- a) Drücken Sie die Taste *Mode* bis im Display *Hysteresis* angezeigt wird.
- b) Wählen Sie über die Einstellwippe die gewünschte Einstellung.
- c) Drücken Sie die Taste *Mode* um die Einstellung auszuwählen.

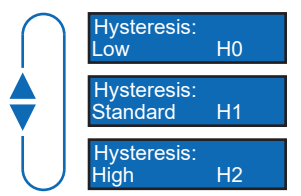

#### **5.6 Anti-Crosstalk**

<span id="page-20-0"></span>Über diese Funktion können Anti-Crosstalk-Kanäle bei Verwendung von zwei nah aneinander liegenden Sensoren eingestellt werden. Dadurch kann sichergestellt werden, dass bei überlappenden Sichtfeldern der Sensoren keine falschen Signale ausgegeben werden.

## **INFO**

SSC1 und SSC2 können nicht als Kanal A und B festgelegt werden.

Die Funktion Anti-Crosstalk ist für die Verwendung von zwei getrennten Sensoren vorgesehen. Diese Funktion ist NICHT im UHS- und HS-Modus verfügbar.

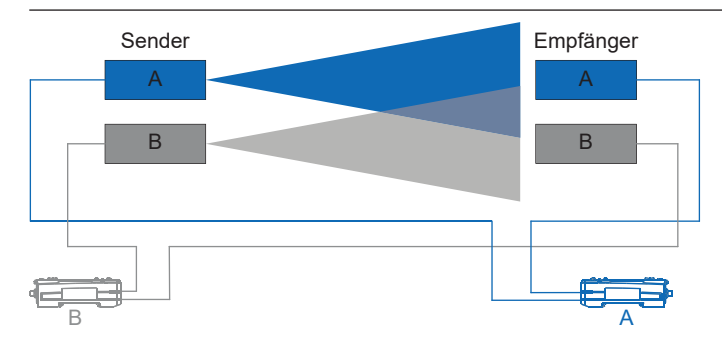

Detaillierte Informationen zu den im Folgenden aufgeführten Angaben finden Sie in Kapitel *[An](#page-34-0)[hang \[](#page-34-0)*[}](#page-34-0) *[35\]](#page-34-0)*.

#### **IO-Link Zugriff: Anti-Crosstalk**

Parameter > Switching Signal Channel 1 (SSC1)

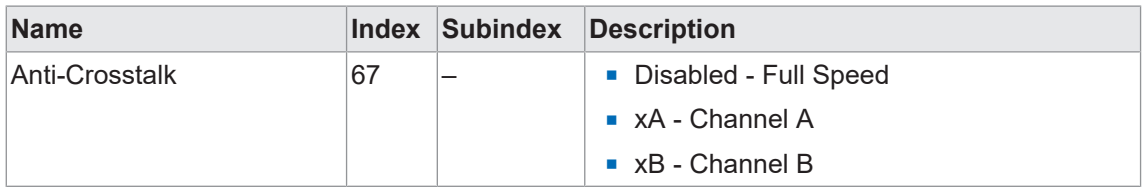

#### **Display Zugriff: Anti-Crosstalk**

a) Drücken Sie die Taste *Mode* bis im Display *Anti-Crosstalk* angezeigt wird.

b) Wählen Sie über die Einstellwippe die gewünschte Einstellung.

c) Drücken Sie die Taste *Mode* um die Einstellung auszuwählen.

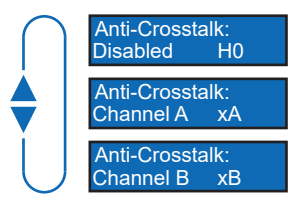

#### **5.7 Timer/Counter-Funktion**

<span id="page-21-0"></span>Es kann aus 19 vorkonfigurierten Timer-/Zähler-Funktionen gewählt werden. Jede davon steht für eine Funktion, z. B. Einschalt-Verzögerung, Ausschalt-Verzögerung usw. Sobald eine Funktion ausgewählt wird, erscheinen die jeweiligen anpassbaren Parameter.

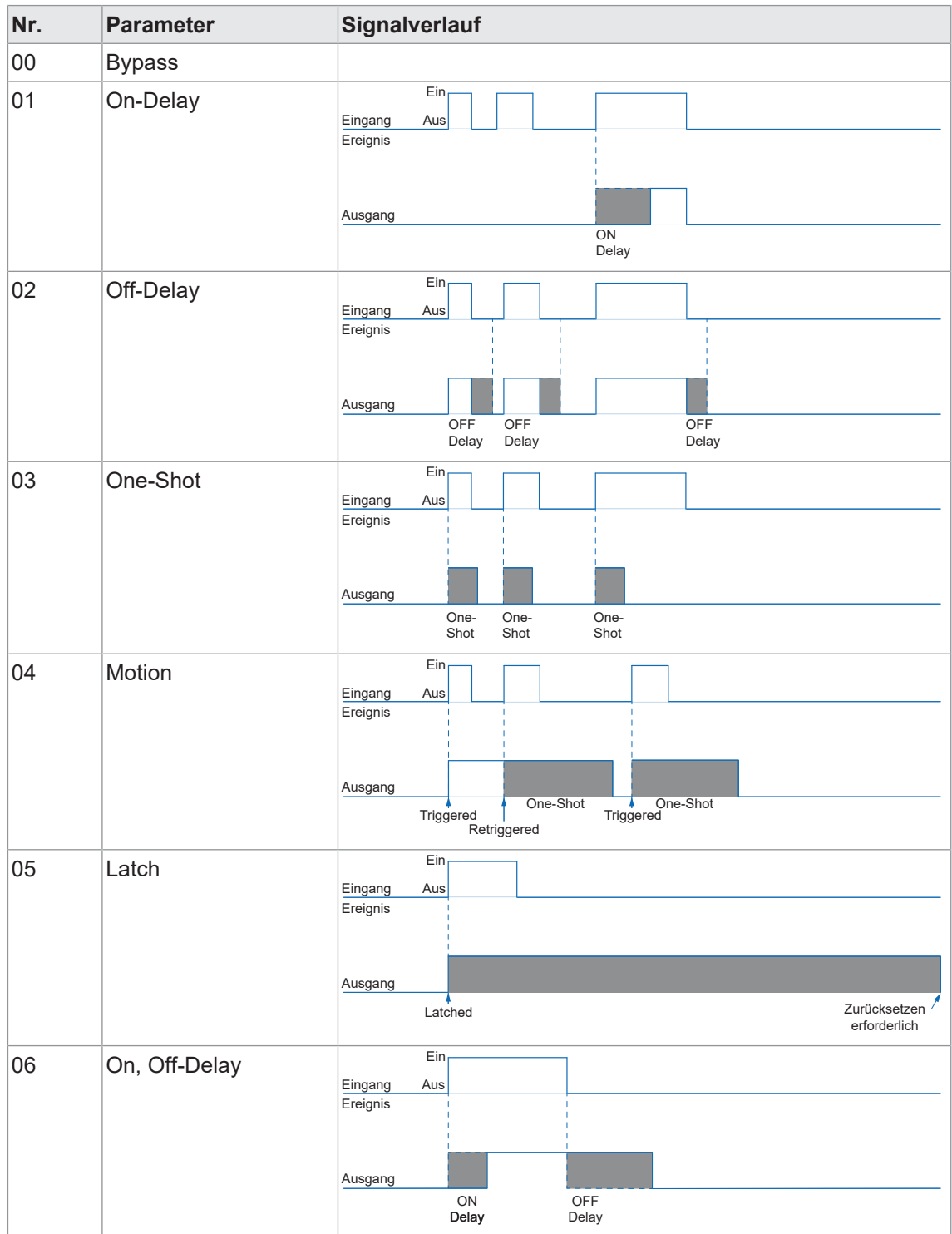

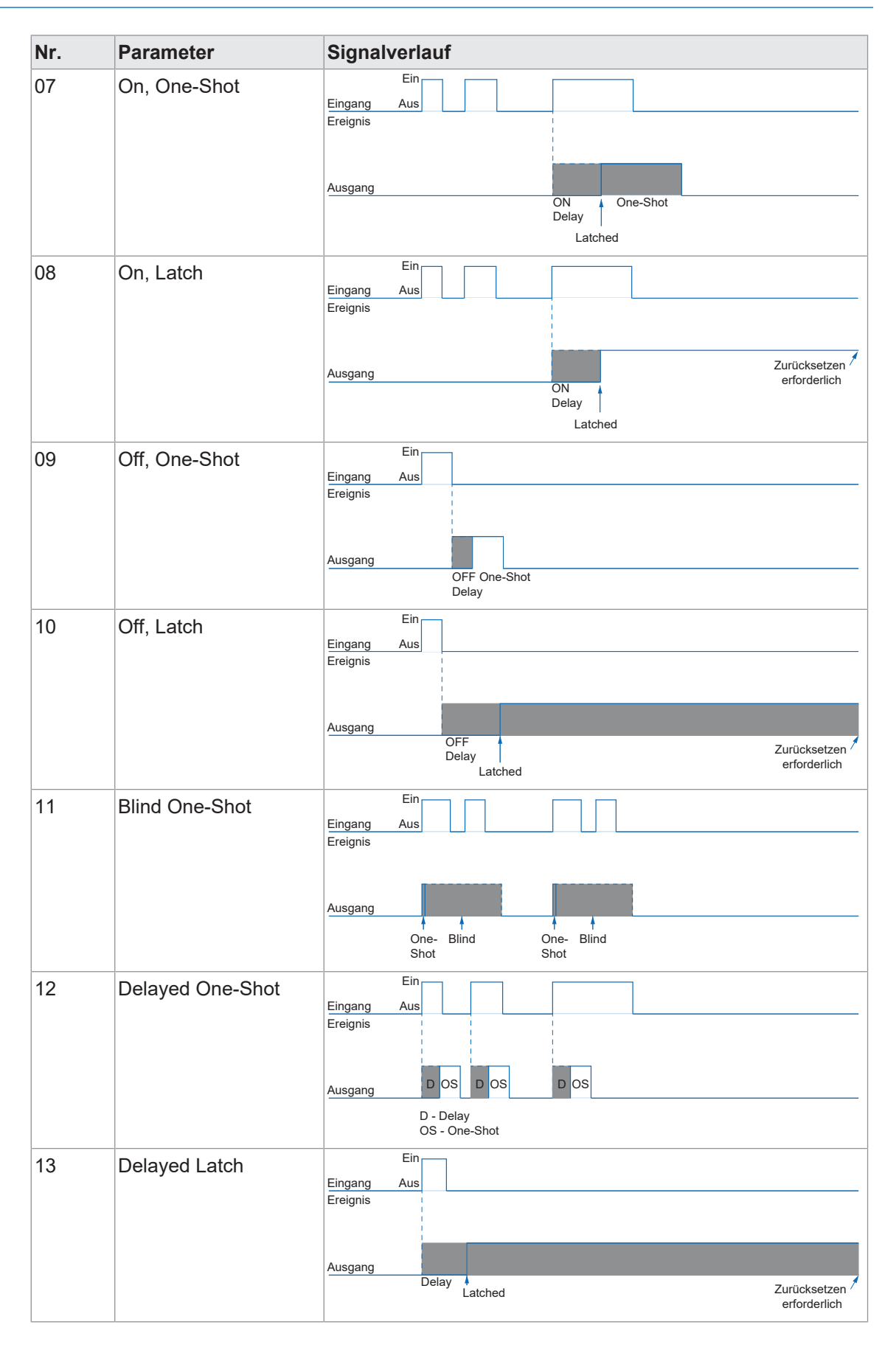

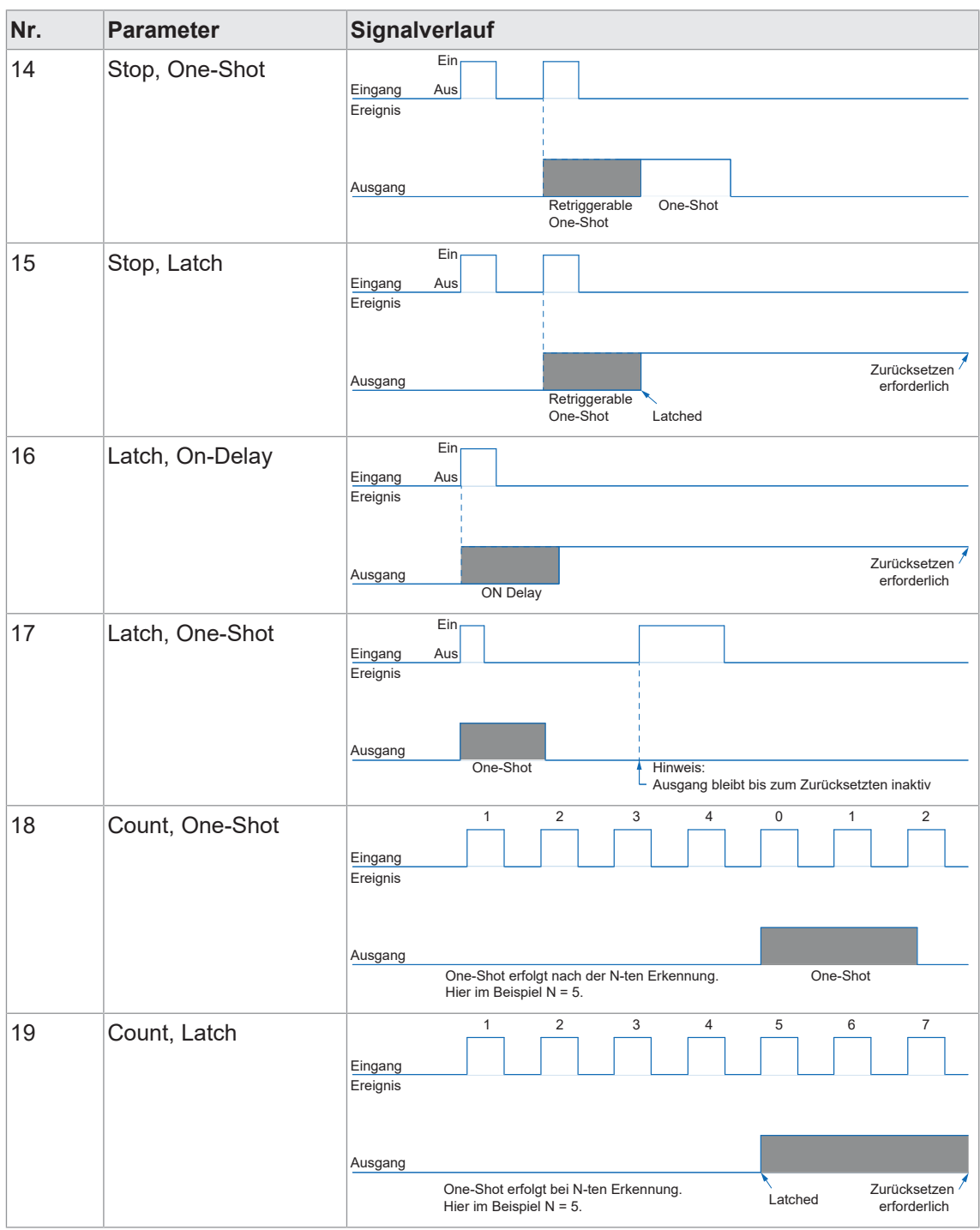

Detaillierte Informationen zu den im Folgenden aufgeführten Angaben finden Sie in Kapitel *[An](#page-34-0)[hang \[](#page-34-0)*[}](#page-34-0) *[35\]](#page-34-0)*.

#### **IO-Link Zugriff: Timer Function**

Parameter > Switching Signal Channel 1 (SSC1)

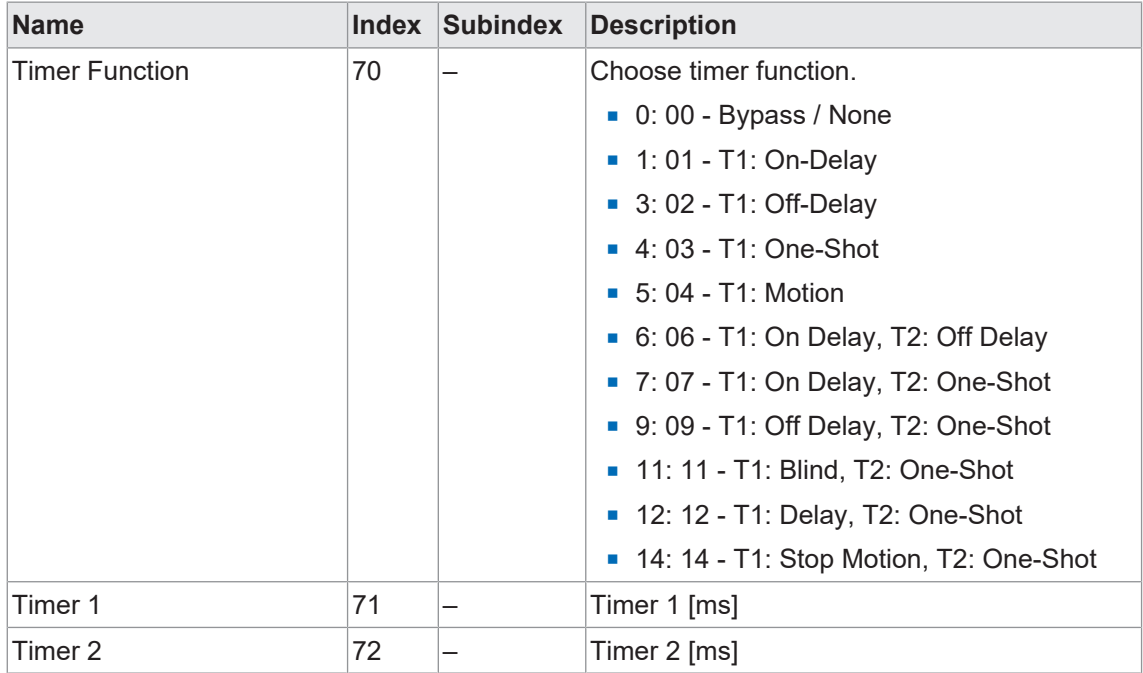

#### **Display Zugriff: Timer Function**

#### *Vorgehen:*

a) Drücken Sie die Taste *Mode* bis im Display *Timer Func* angezeigt wird.

b) Wählen Sie über die Einstellwippe die gewünschte Einstellung (z.B. On-Delay).

+ TimerFunc: 01<br>
- On-Delay -

c) Drücken Sie die Taste *Mode* um die Einstellung auszuwählen.

- $\checkmark$  Je nach gewählter Einstellung erscheinen weitere Optionen für die gewählte Funktion (z. B. *OnDelay*).
	- 10ms On Delay: -

Passen Sie diese über die Einstellwippe an und bestätigen Sie die Einstellungen jeweils mit der Taste *Mode*.

#### **5.8 Q2 IO-Funktion**

<span id="page-25-0"></span>Mit dieser Funktion kann die Funktion der Q2-Leitung angepasst werden. Die Q2-Leitung (weisse Litze) kann entweder als Ausgang oder als externer AUTOSET-Eingang konfiguriert werden.

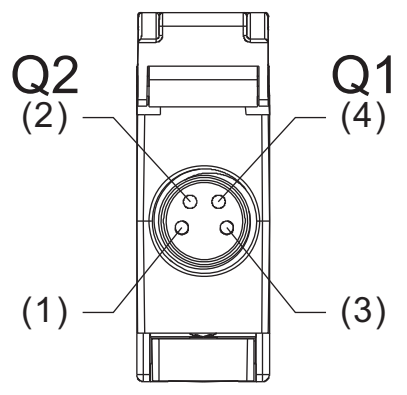

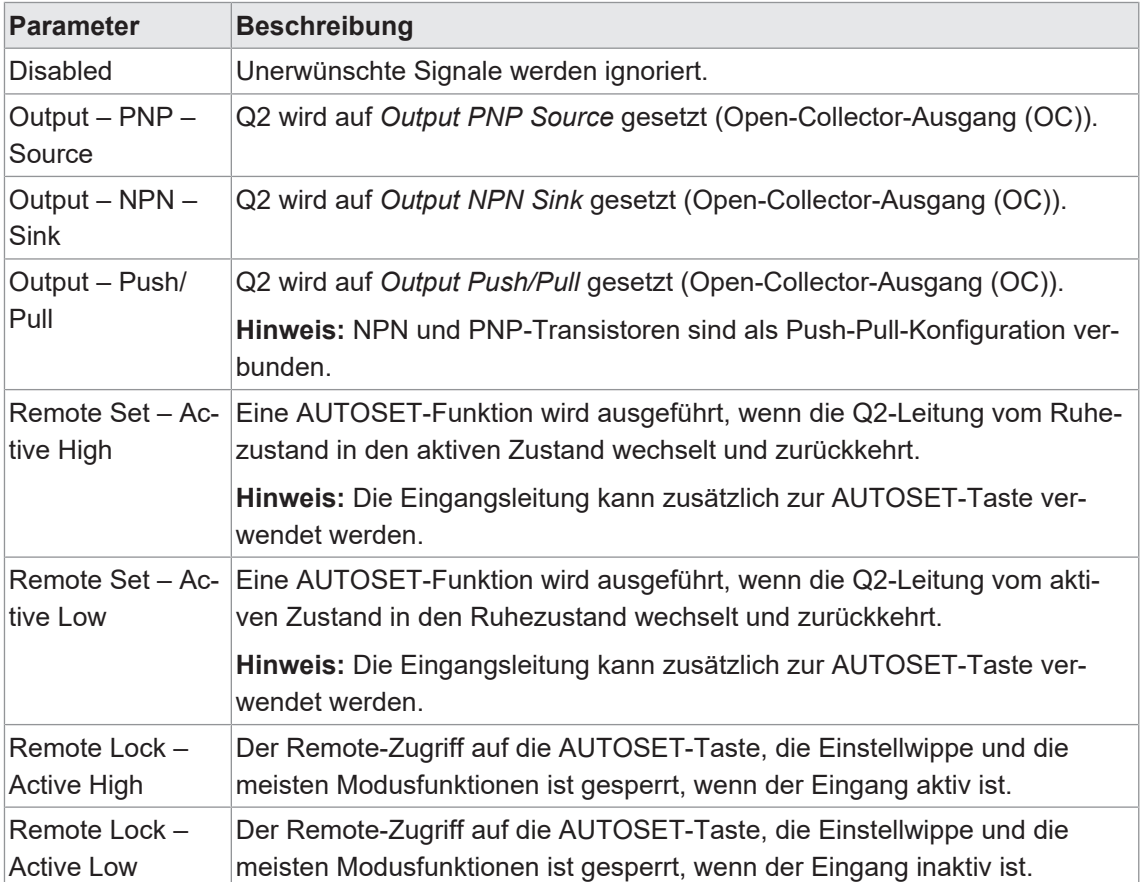

Detaillierte Informationen zu den im Folgenden aufgeführten Angaben finden Sie in Kapitel *[An](#page-34-0)[hang \[](#page-34-0)*[}](#page-34-0) *[35\]](#page-34-0)*.

#### **IO-Link Zugriff: Eingangsfunktion**

#### Parameter > Interface Parameters

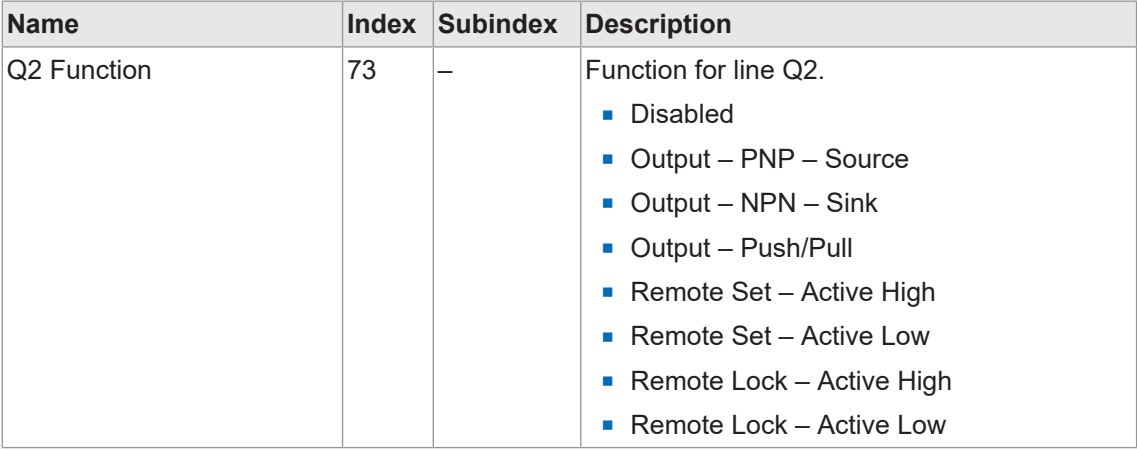

## **Display Zugriff: Eingangsfunktion**

#### *Vorgehen:*

- a) Drücken Sie die Taste *Mode* bis im Display *Q2* angezeigt wird.
- b) Wählen Sie über die Einstellwippe die gewünschte Einstellung.
- c) Drücken Sie die Taste *Mode* um die Einstellung auszuwählen.

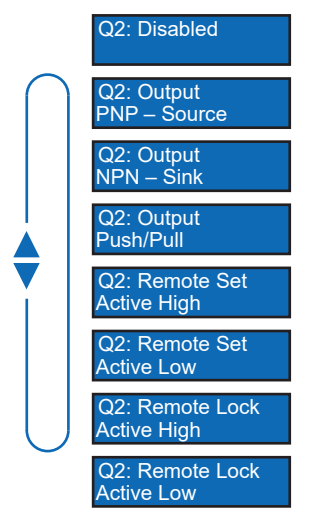

#### **5.9 MDC-Konfiguration**

<span id="page-27-0"></span>Mit dieser Funktion wird festgelegt, welcher Messwert auf dem MDC-Kanal abgebildet wird und so über den Prozessdaten-Pfad *Process Data In (PDI)* verfügbar ist. Die Kommunikation erfolgt zyklisch.

Zur Auswahl stehen:

- $\blacksquare$  Signallevel
- **n** Qualitätslevel
- <sup>n</sup> Anzahl der vom Kanal erkannten Schaltvorgänge

Detaillierte Informationen zu den im Folgenden aufgeführten Angaben finden Sie in Kapitel *[An](#page-34-0)[hang \[](#page-34-0)*[}](#page-34-0) *[35\]](#page-34-0)*.

#### **IO-Link Zugriff: Eingangsfunktion**

Parameter > MDC Configuration

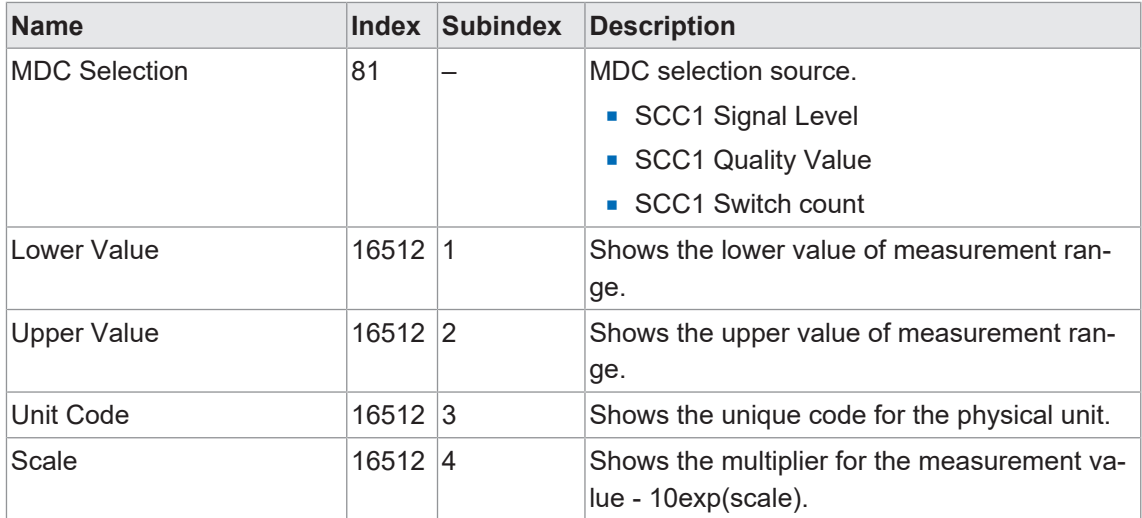

#### **5.10 Display-Mode**

<span id="page-28-0"></span>Mit dieser Funktion kann die Ausrichtung des Displays um 180% gedreht werden. Ausserdem kann zwischen numerischer und prozentualer Anzeige gewählt werden.

Detaillierte Informationen zu den im Folgenden aufgeführten Angaben finden Sie in Kapitel *[An](#page-34-0)[hang \[](#page-34-0)*[}](#page-34-0) *[35\]](#page-34-0)*.

#### **IO-Link Zugriff: Display-Mode**

Parameter > Interface Parameters

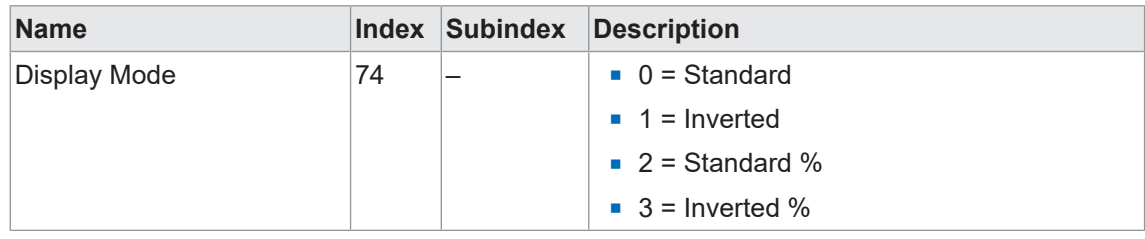

#### **Display Zugriff: Display-Mode**

#### *Vorgehen:*

a) Drücken Sie die Taste *Mode* bis im Display *Display Mode* angezeigt wird.

b) Wählen Sie über die Einstellwippe die gewünschte Einstellung.

c) Drücken Sie die Taste *Mode* um die Einstellung auszuwählen.

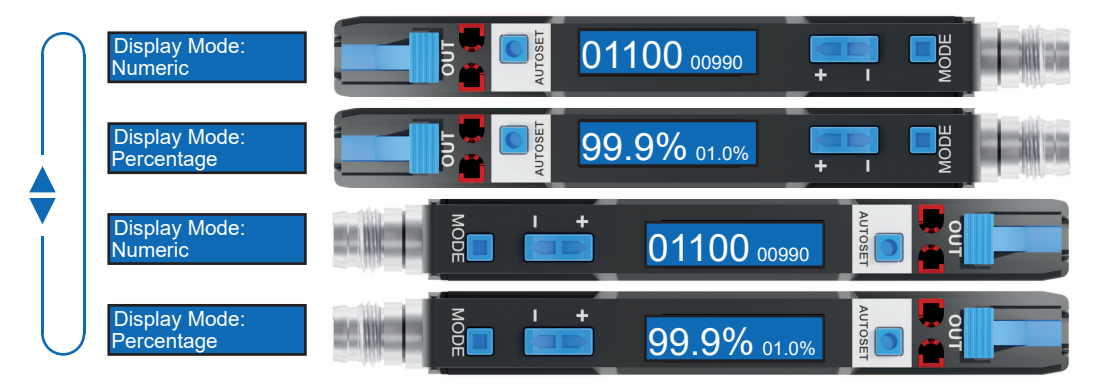

#### **5.11 Lock-Mode**

<span id="page-29-0"></span>Der Lock-Mode sperrt die Tasten.

- **Enabled** 
	- n Im Lock-Modus werden alle Tasten gesperrt, um unbeabsichtigte Eingaben zu verhindern und eine effektive Zugangskontrolle zu ermöglichen.
	- <sup>n</sup> Beachten Sie jedoch, dass die Eingabeleitung weiterhin entsperrt bleibt.
- <sup>n</sup> *Disabled*
	- **n Die Tasten sind aktiv und reagieren gemäss den normalen Eingabeaufforderungen.**

Detaillierte Informationen zu den im Folgenden aufgeführten Angaben finden Sie in Kapitel *[An](#page-34-0)[hang \[](#page-34-0)*[}](#page-34-0) *[35\]](#page-34-0)*.

#### **IO-Link Zugriff: Lock-Mode**

#### Parameter > Interface Parameters

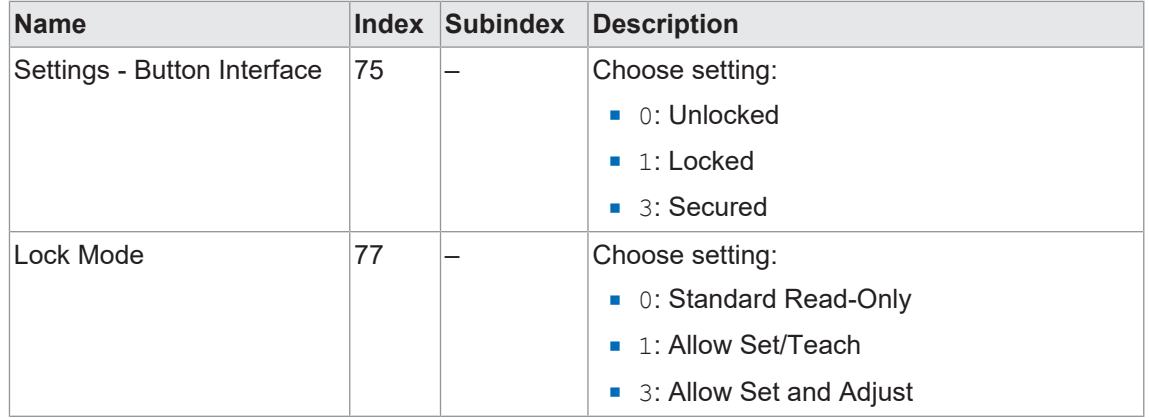

#### **Display Zugriff: Lock-Mode**

#### *Vorgehen:*

- a) Drücken Sie die Taste *Mode* bis im Display *Button Lock* angezeigt wird.
- b) Wählen Sie über die Einstellwippe die gewünschte Einstellung.
- c) Drücken Sie die Taste *Mode* um die Einstellung auszuwählen.

#### *Ergebnis:*

ü *Sensor Locked* wird am Display angezeigt, wenn der Lock-Mode aktiv ist.

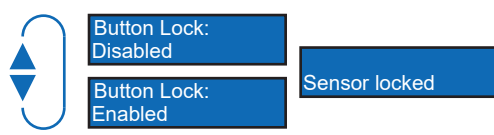

#### **5.12 Werkseinstellungen**

<span id="page-30-0"></span>Setzen Sie mit der Funktion alle Sensorwerte und Parameter auf die Werkseinstellung zurück. Alle Benutzereinstellungen werden zurückgesetzt.

Folgende Aktionen sind möglich:

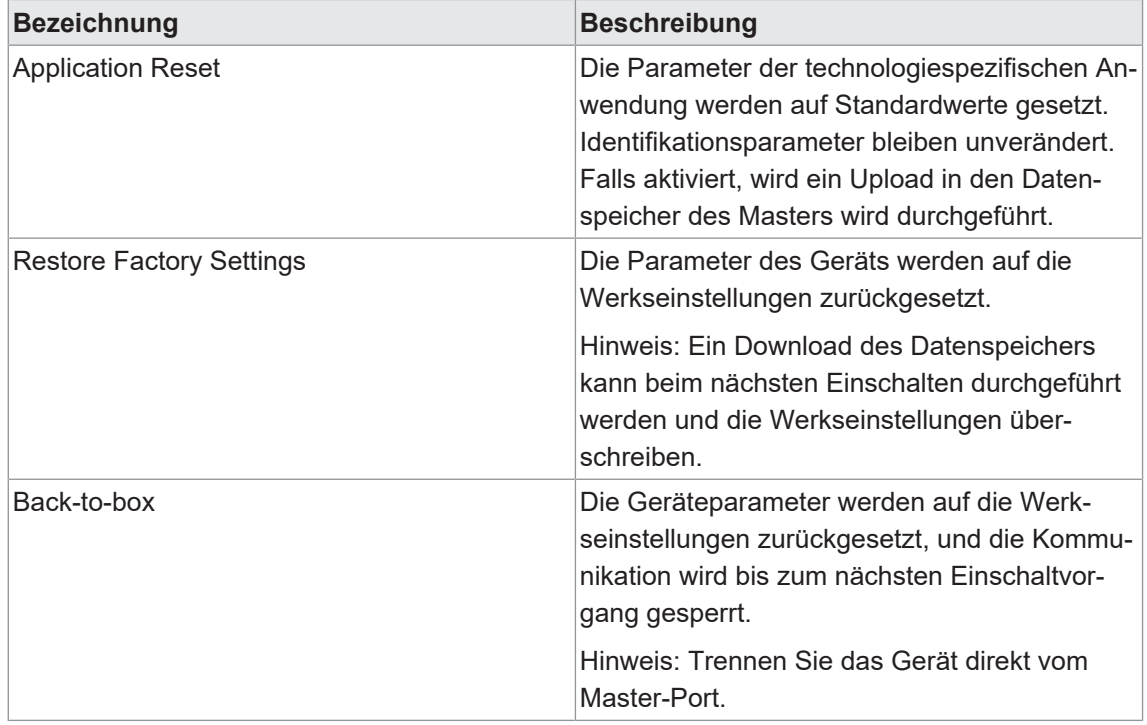

#### **Übersicht Werkseinstellungen**

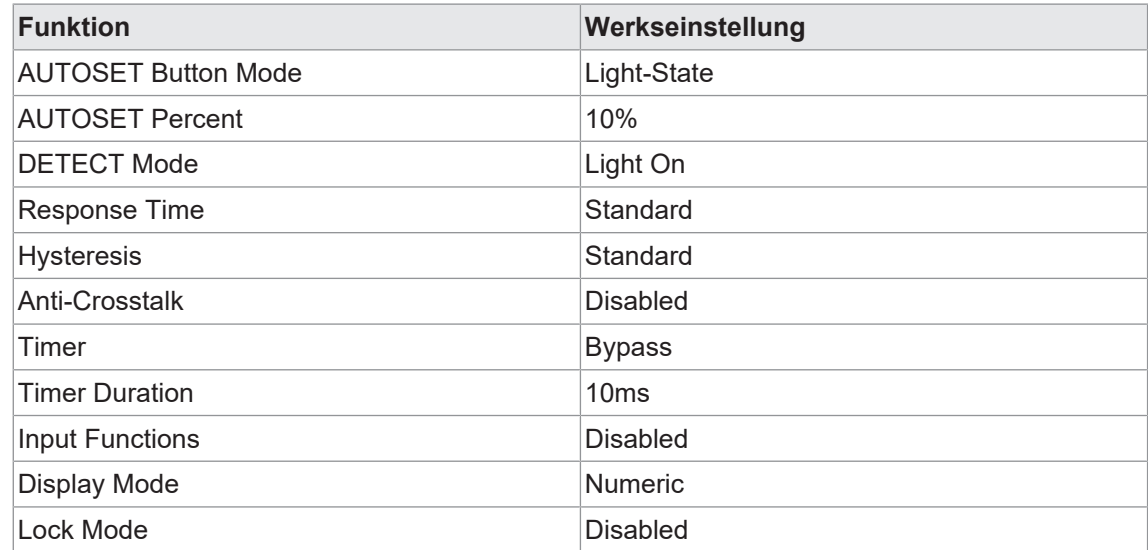

Detaillierte Informationen zu den im Folgenden aufgeführten Angaben finden Sie in Kapitel *[An](#page-34-0)[hang \[](#page-34-0)*[}](#page-34-0) *[35\]](#page-34-0)*.

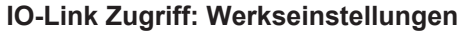

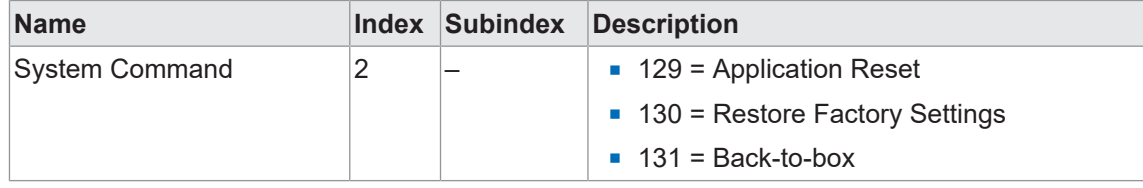

#### **Display Zugriff: Werkseinstellungen**

#### *Vorgehen:*

a) Halten Sie die Taste *Mode* gedrückt, während Sie den Sensor anschliessen.

- $\checkmark$  Es gibt ein visuelles Feedback auf dem Display.
- b) Bestätigen Sie den Vorgang mit der Einstellwippe.

#### *Ergebnis:*

 $\checkmark$  Der Sensor wurde auf die Werkseinstellungen zurückgesetzt.

## **6 Diagnosefunktionen**

#### **6.1 Signalstärke**

<span id="page-32-1"></span><span id="page-32-0"></span>Mit dieser Funktion kann die Signalstärke ausgegeben werden.

Die Signalstärke eines optischen Sensors bezieht sich auf die Intensität des von diesem Sensor erzeugten elektrischen oder elektronischen Signals in Reaktion auf Licht.

Detaillierte Informationen zu den im Folgenden aufgeführten Angaben finden Sie in Kapitel *[An](#page-34-0)[hang \[](#page-34-0)*[}](#page-34-0) *[35\]](#page-34-0)*.

#### **IO-Link Zugriff: Signalqualität**

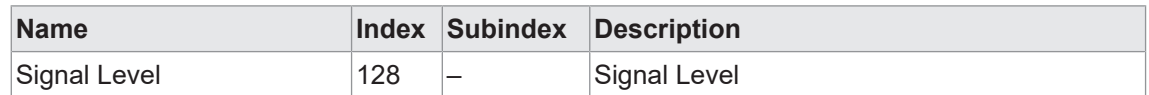

#### **6.2 Schaltpunkt**

<span id="page-32-2"></span>Mit dieser Funktion kann der Schaltpunkt ausgegeben werden.

Der Schaltpunkt wird durch die *AUTOSET*-Funktion festgesetzt und eventuell mit der Einstellwippe angepasst. Wenn die vom Sensor gemessene Lichtmenge den Schaltpunkt überschreitet, schaltet der Sensor. Wenn die Messgrösse unterhalb des Schaltpunkts bleibt, bleibt der Sensor inaktiv.

Detaillierte Informationen zu den im Folgenden aufgeführten Angaben finden Sie in Kapitel *[An](#page-34-0)[hang \[](#page-34-0)*[}](#page-34-0) *[35\]](#page-34-0)*.

#### **IO-Link Zugriff: Schaltpunkt**

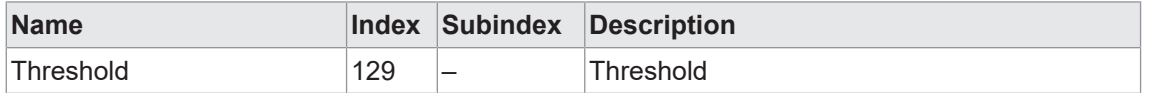

#### **6.3 Gerätestatus**

<span id="page-32-3"></span>Mit dieser Funktion können Informationen zum Zustand des Gerätes abgefragt werden.

Detaillierte Informationen zu den im Folgenden aufgeführten Angaben finden Sie in Kapitel *[An](#page-34-0)[hang \[](#page-34-0)*[}](#page-34-0) *[35\]](#page-34-0)*.

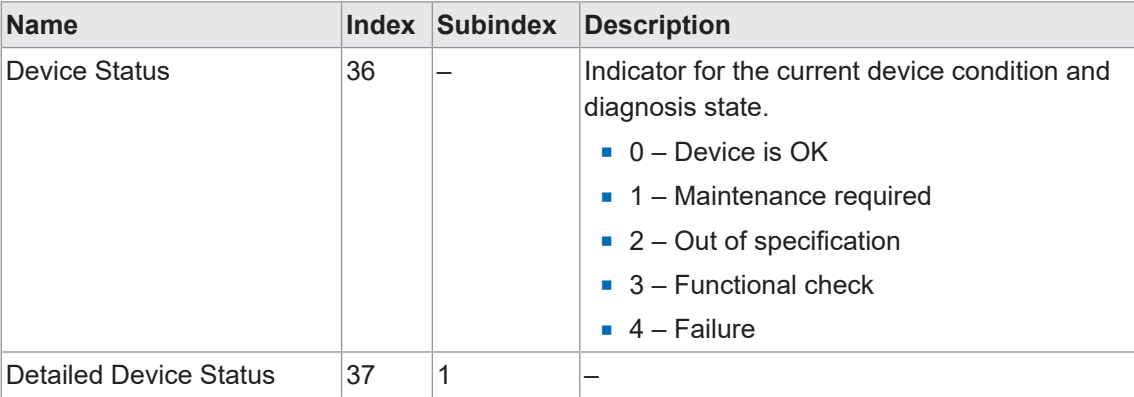

#### **IO-Link Zugriff: Gerätestatus**

#### **6.4 Identifikation**

<span id="page-33-0"></span>Mit diesen Funktionen können verschiedene Informationen zur Identifikation des Sensors ausgelesen bzw. geschrieben werden.

Detaillierte Informationen zu den im Folgenden aufgeführten Angaben finden Sie in Kapitel *[An](#page-34-0)[hang \[](#page-34-0)*[}](#page-34-0) *[35\]](#page-34-0)*.

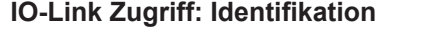

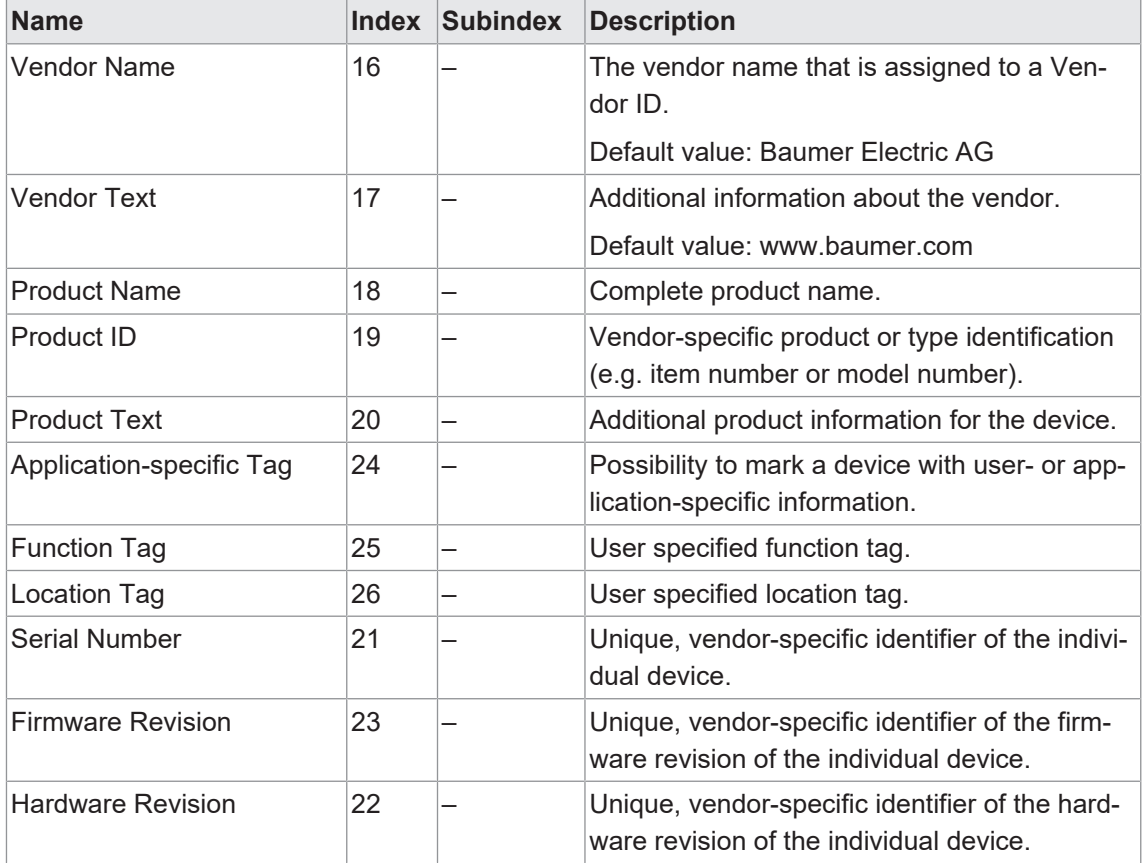

## <span id="page-34-0"></span>**7 Anhang**

<span id="page-34-1"></span>**7.1 IO-Link**

<span id="page-34-2"></span>**7.1.1 PDI**

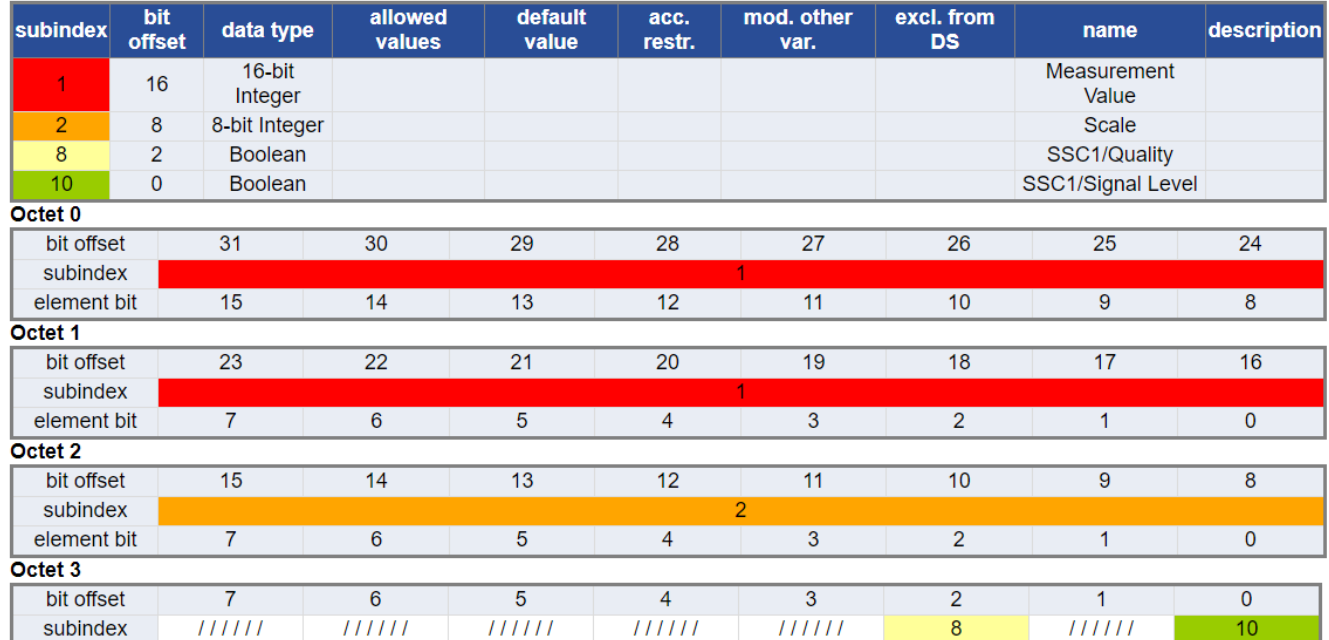

#### **7.1.2 Identification**

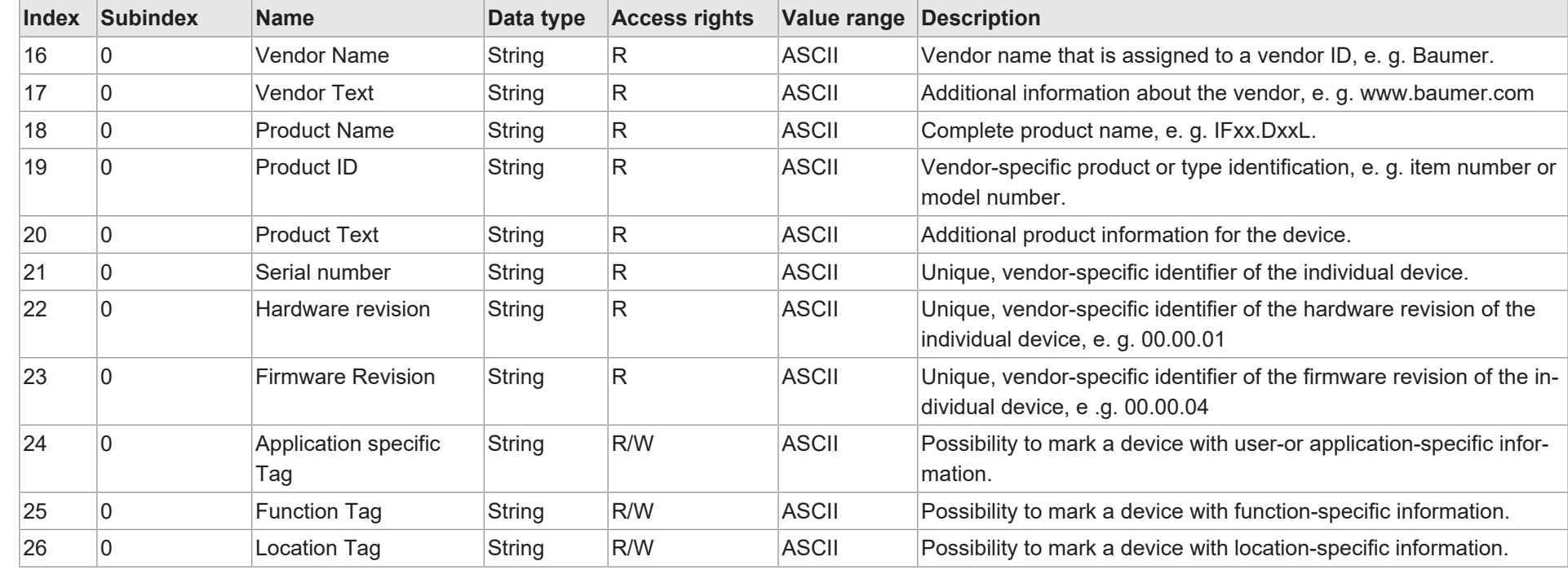

#### <span id="page-35-0"></span>**7.1.3 Parameter**

### **7.1.3.1 Switching Signal Channel 1 (SSC1)**

<span id="page-35-2"></span><span id="page-35-1"></span>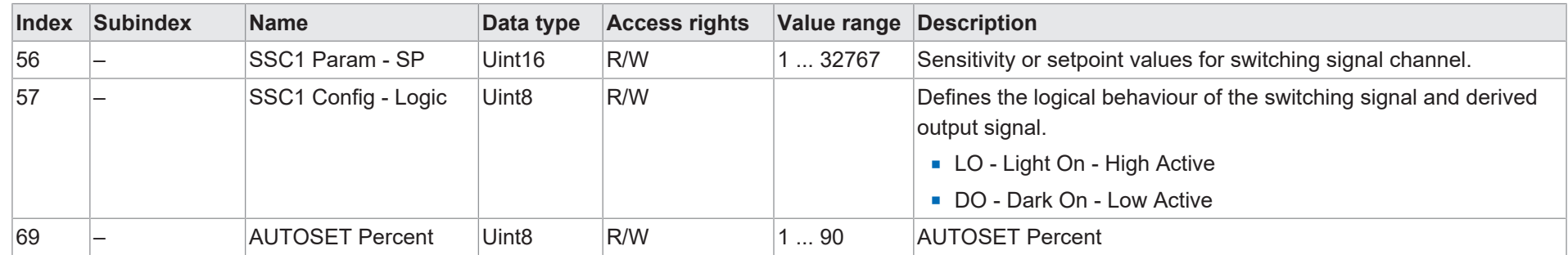

36

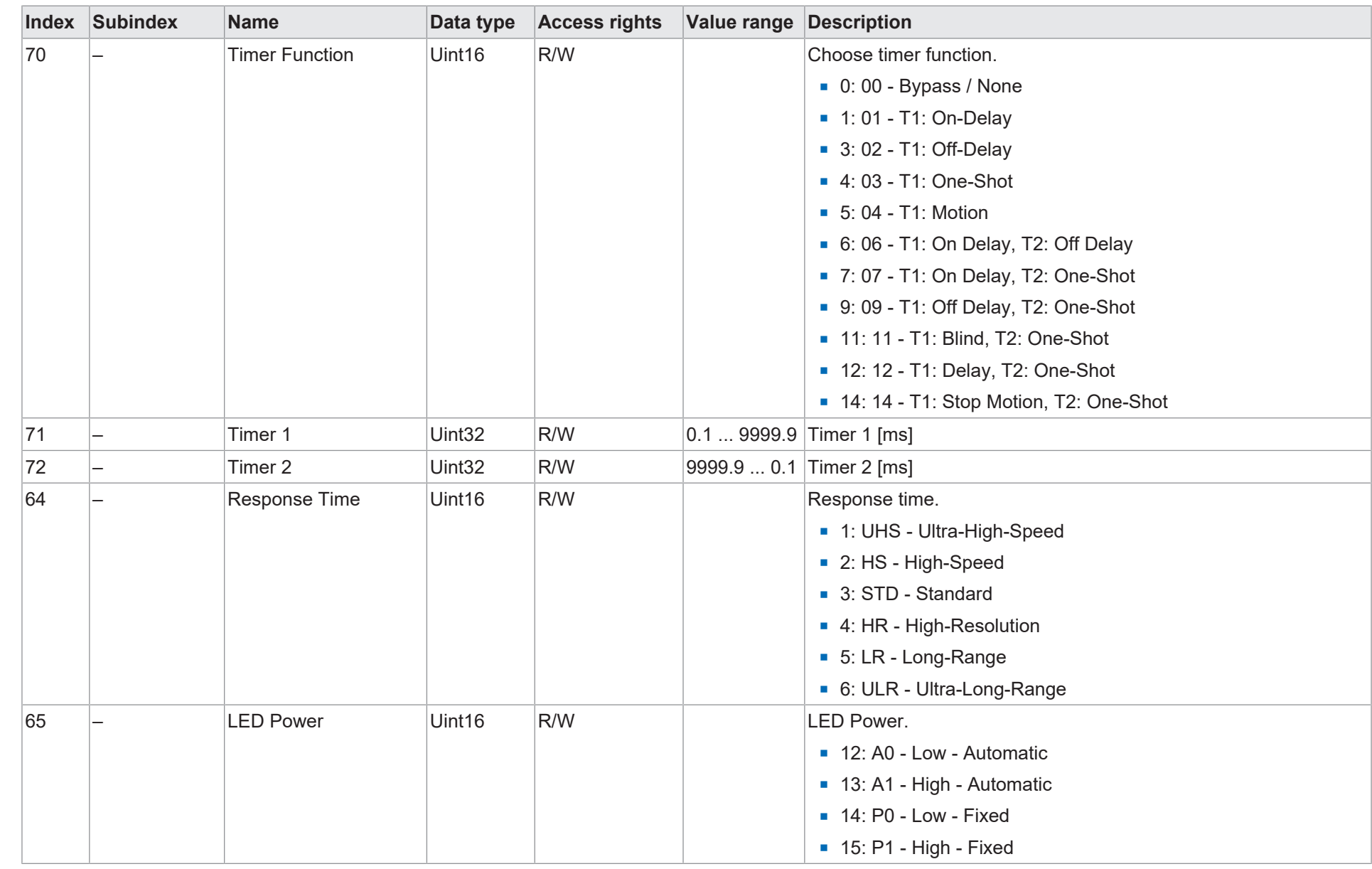

Anhang | 7 Anhang | 7

Baumer

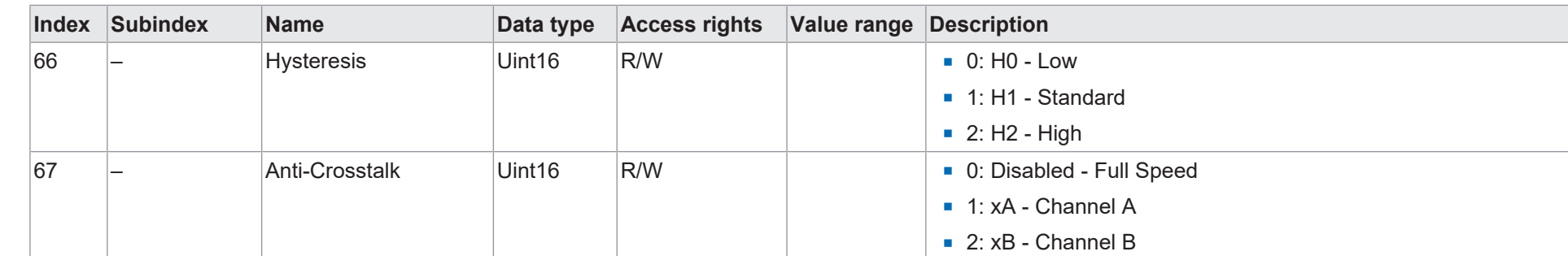

38

Baumer

7 | Anhang

<span id="page-38-0"></span>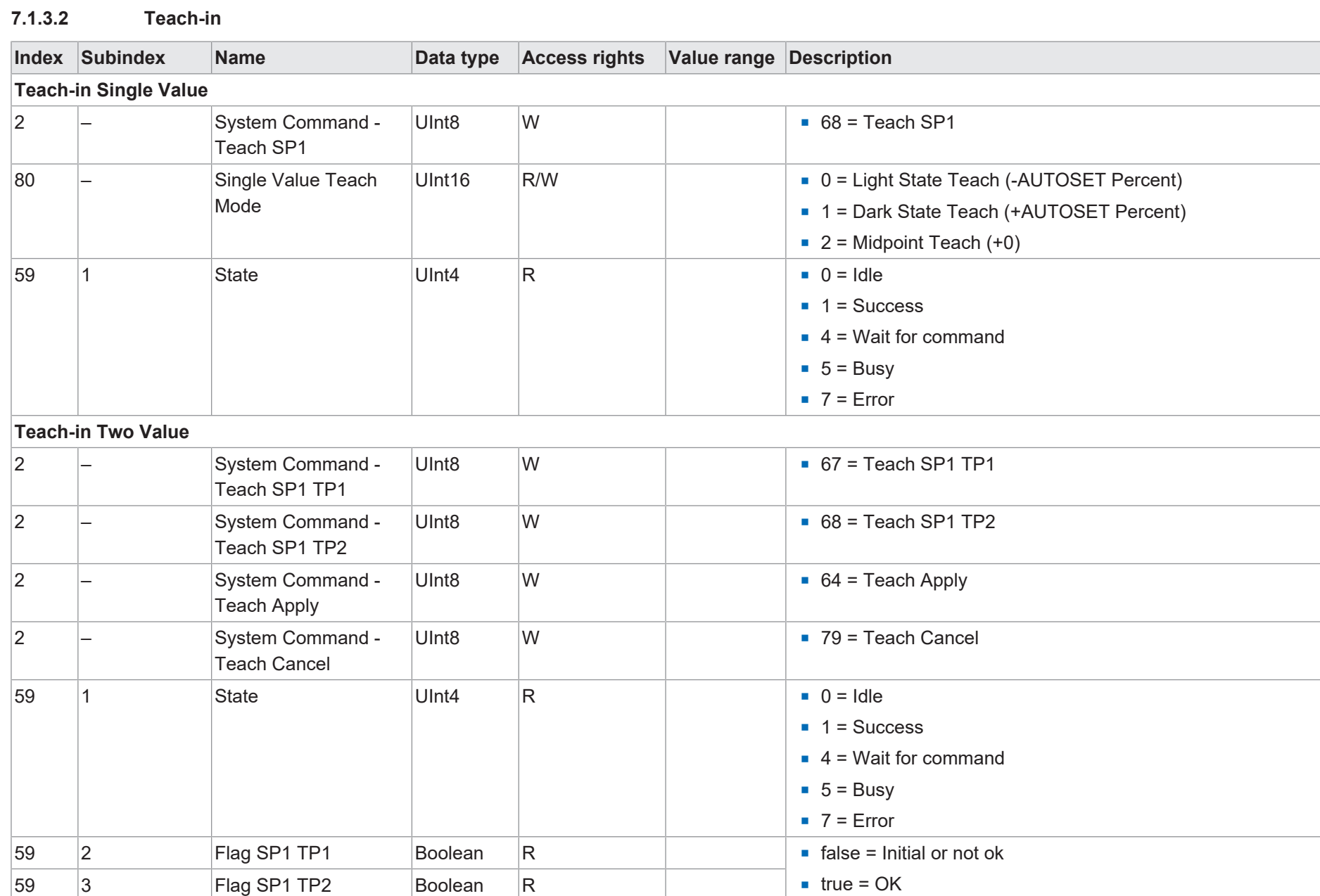

Baumer

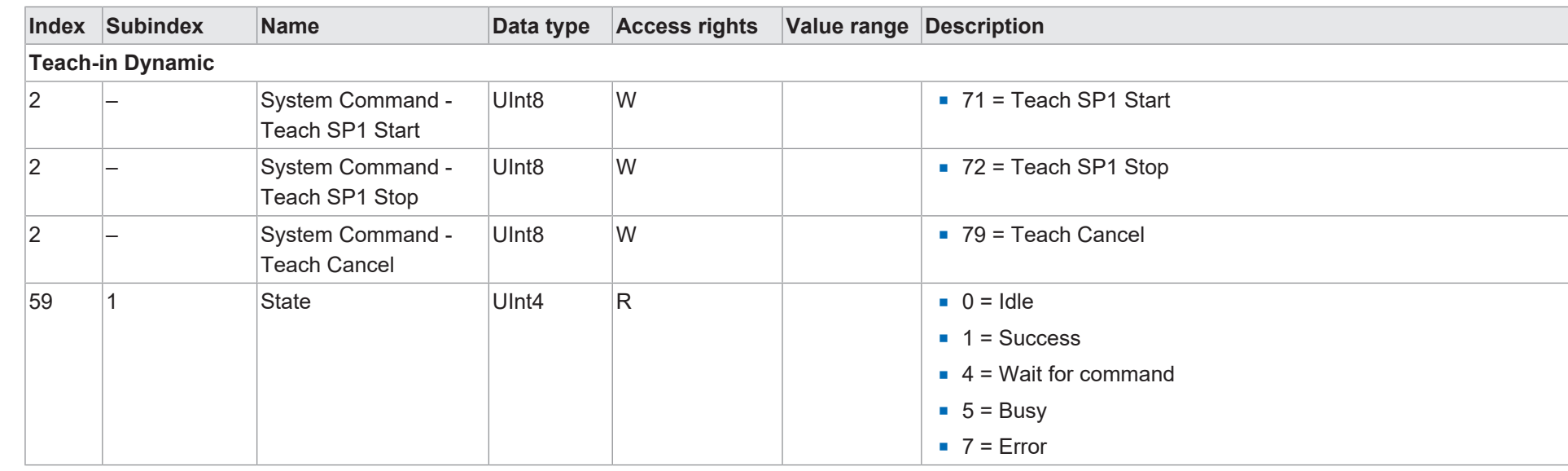

#### **7.1.3.3 SwitchCounts**

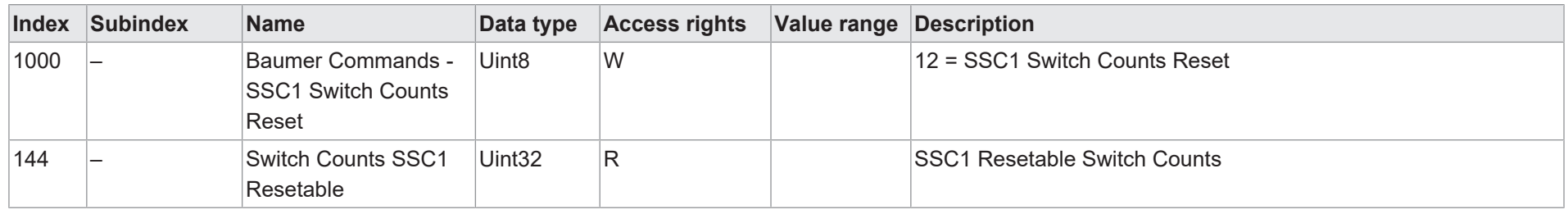

#### **7.1.3.4 Quality Parameters**

<span id="page-39-1"></span><span id="page-39-0"></span>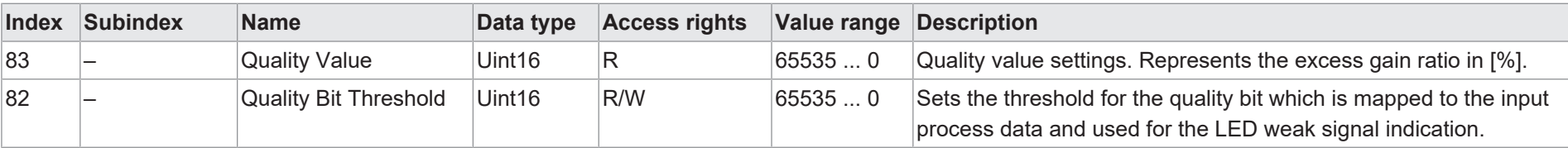

#### **7.1.3.5 MDC Configuration**

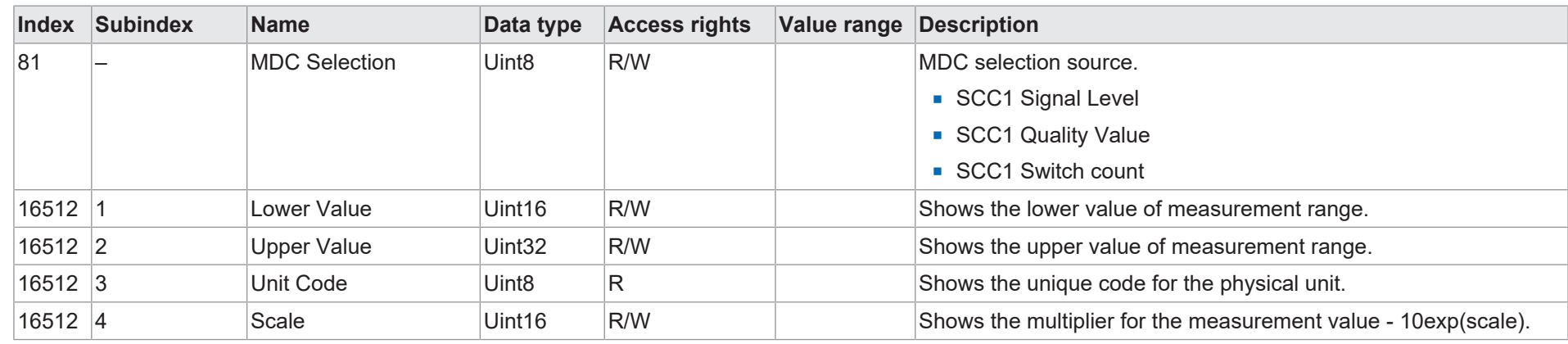

#### **7.1.3.6 Interface Parameters**

<span id="page-40-1"></span><span id="page-40-0"></span>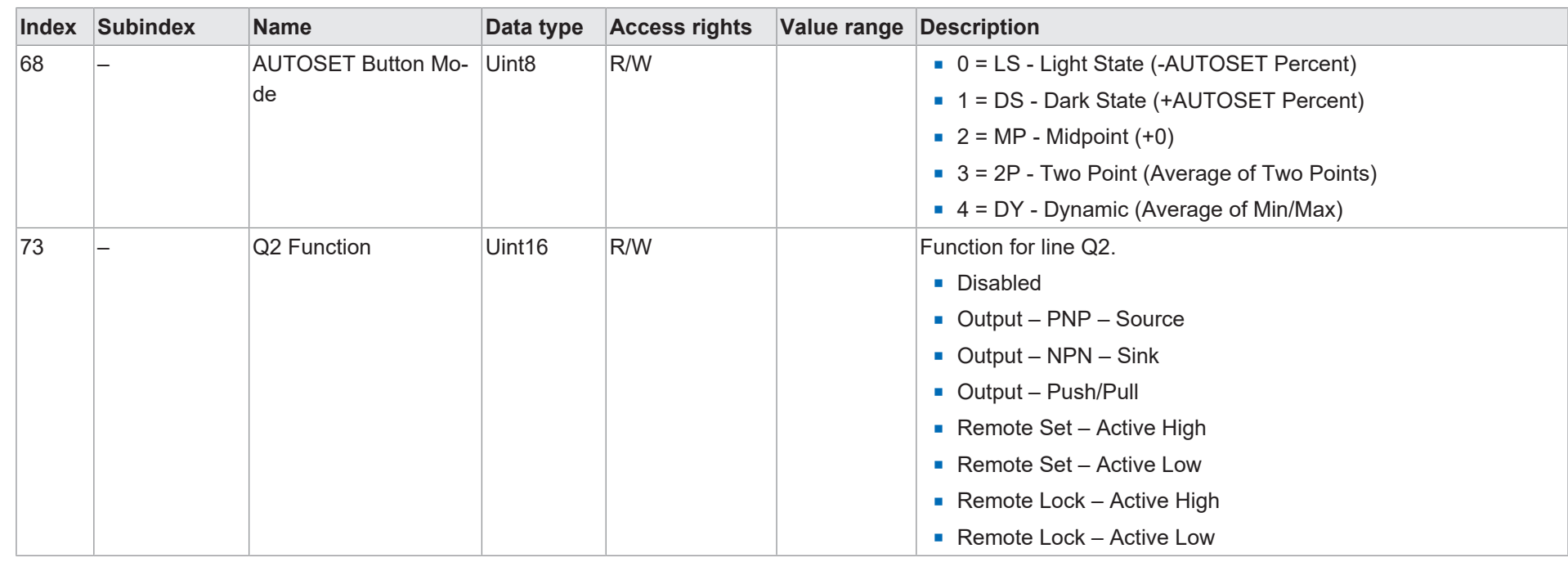

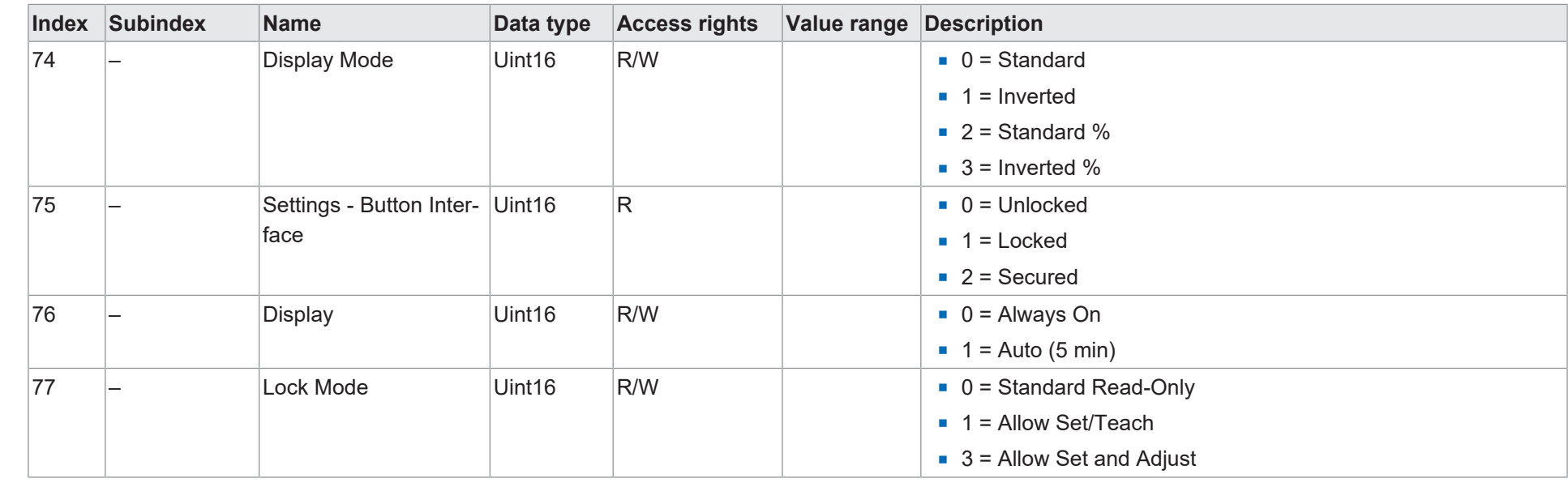

#### **7.1.4 Diagnosis**

#### **7.1.4.1 Factory Diagnostics**

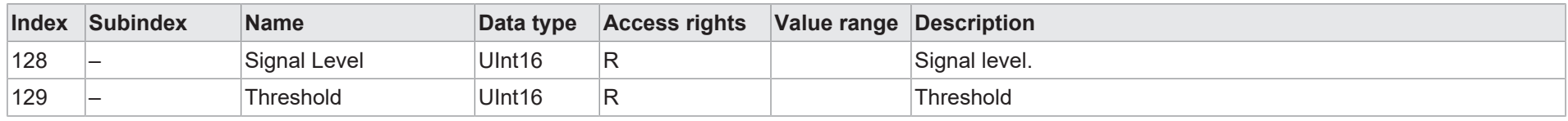

#### **7.1.4.2 Device Status Information**

<span id="page-41-2"></span><span id="page-41-1"></span><span id="page-41-0"></span>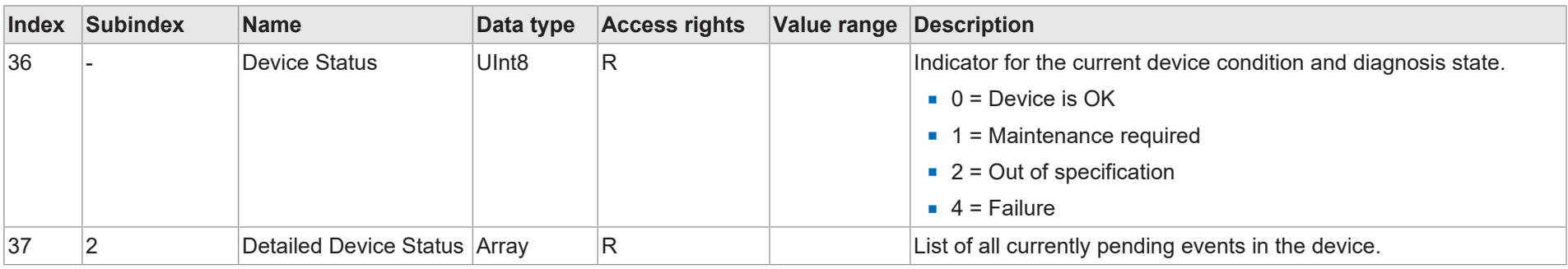

# Baumer

#### **7.1.4.3 Service Functions**

<span id="page-42-0"></span>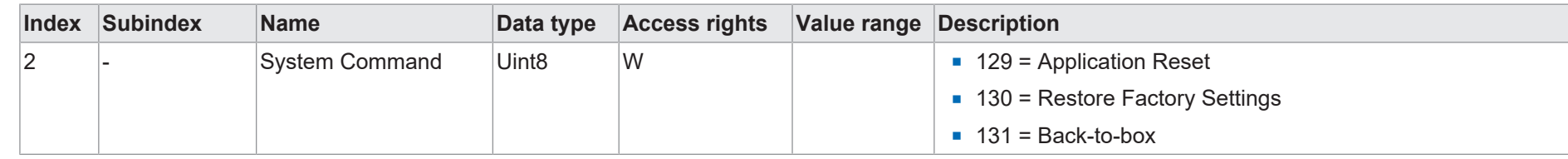

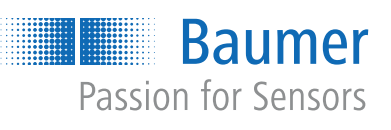

537385227

537385227

**Baumer Electric AG** Hummelstrasse 17 CH − 8501 Frauenfeld www.baumer.com